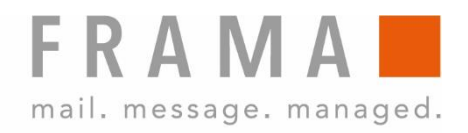

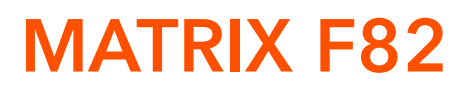

Návod k obsluze

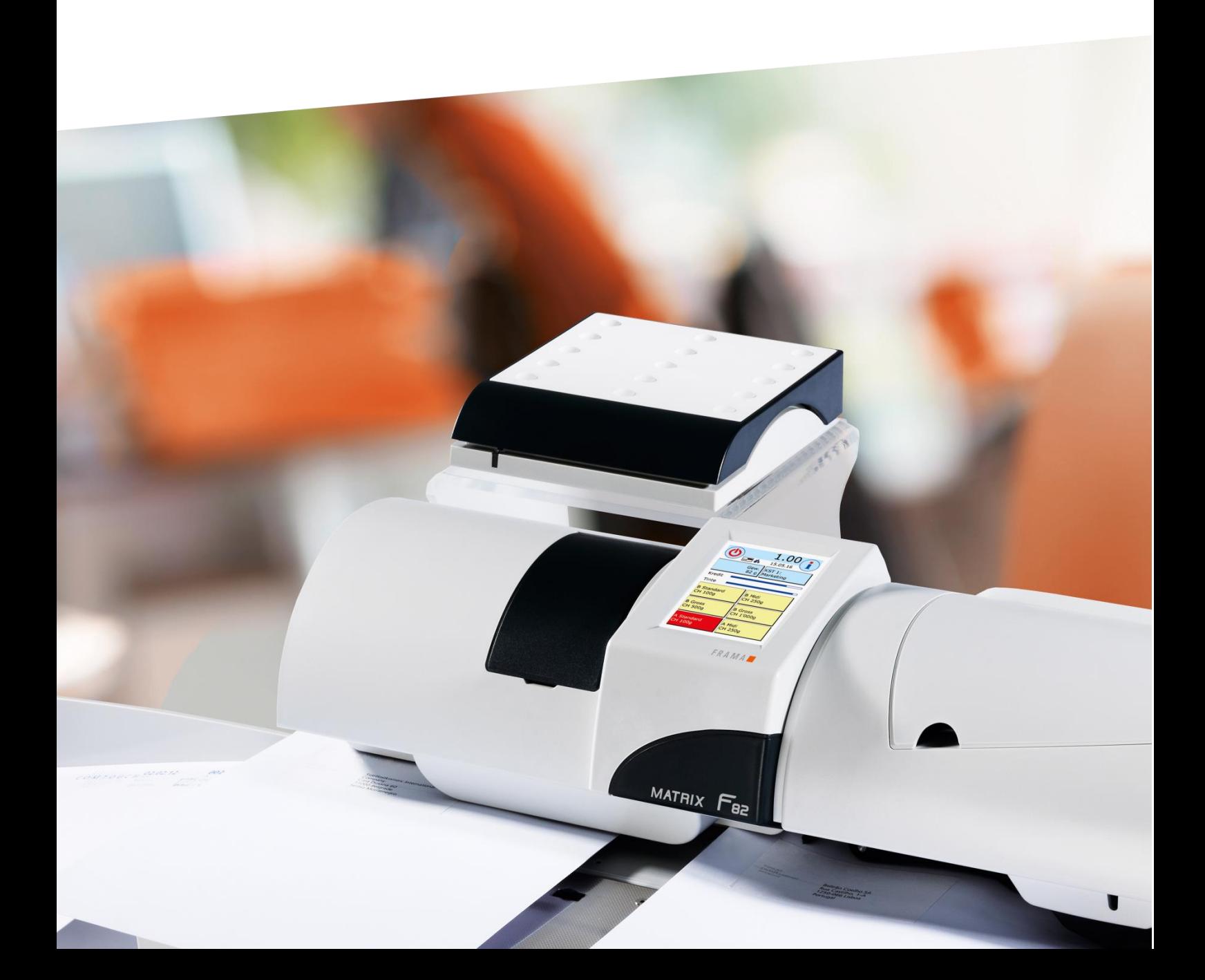

Návod k obsluze

Frama Matrix F82 Automatický podavač AF/AFS

© Všechna práva vyhrazena. Frama Group.

### Vážený zákazníku,

děkujeme, že jste si vybrali inovativní frankovací zařízení Frama Matrix F82. Informace v tomto návodu k obsluze jsou určeny k jeho instalaci, nastavení a provozu.

### Nejdůležitější body na první pohled:

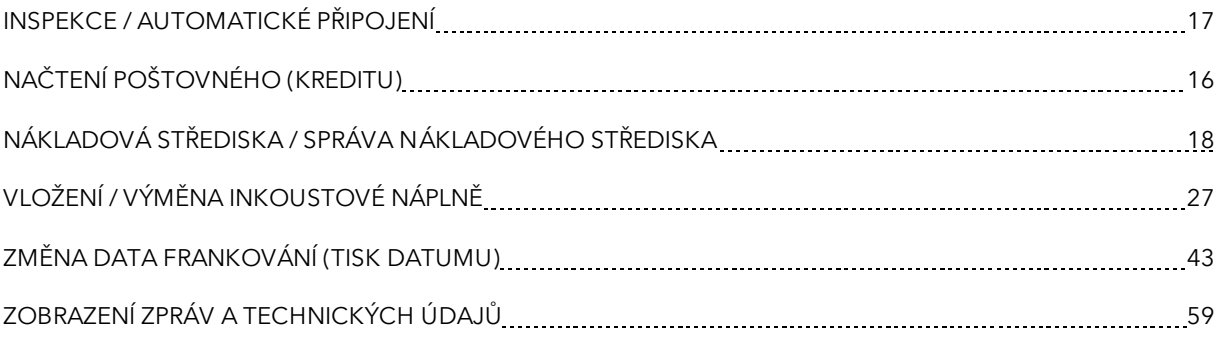

Rychlou kompetentní podporu můžete získat na telefonu +420 225 004 411.

Právo na změny v těchto pokynech vyhrazeno. Společnost Frama AG si rovněž vyhrazuje právo kdykoli bez upozornění změnit a/nebo upravit části těchto pokynů a/nebo výrobku. Uvedené sazby poštovného a další informace s časově omezenou platností jsou uváděny pouze jako příklady.

# <span id="page-3-0"></span>Bezpečnostní informace a varování

Děkujeme, že jste se rozhodli zakoupit inovační frankovací stroj Frama Matrix F82.

Informace v tomto návodu k obsluze jsou určeny k instalaci, nastavení a provozu tohoto zařízení.

Stroj splňuje současné požadavky na bezpečnost, nesprávné používání však může vést k újmám na zdraví či věcným škodám. Před uvedením zařízení do provozu si proto nejprve přečtěte tuto příručku, abyste jakákoli zdravotní rizika či poškození samotného frankovacího stroje minimalizovali. Uchovávejte příručku na bezpečném místě, příp. ji předejte novému uživateli.

# <span id="page-3-1"></span>Použité symboly

V tomto návodu k obsluze jsou použity následující symboly:

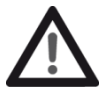

#### Nebezpečí

Tento symbol označuje nebezpečí a bezpečnostní rizika, která mohou způsobit poranění při používání, obsluze a údržbě frankovacího stroje.

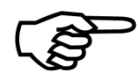

#### Informace

Tento symbol upozorňuje na pokyny, kterých byste si měli být vědomi, a které mohou při manipulaci s frankovacím systémem zabránit riziku poškození frankovacího stroje, odesílaných zásilek nebo bezprostředního okolí.

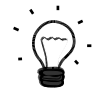

#### Tip

Rady a tipy týkající se efektivního využívání frankovacího stroje.

# <span id="page-4-0"></span>Obsah

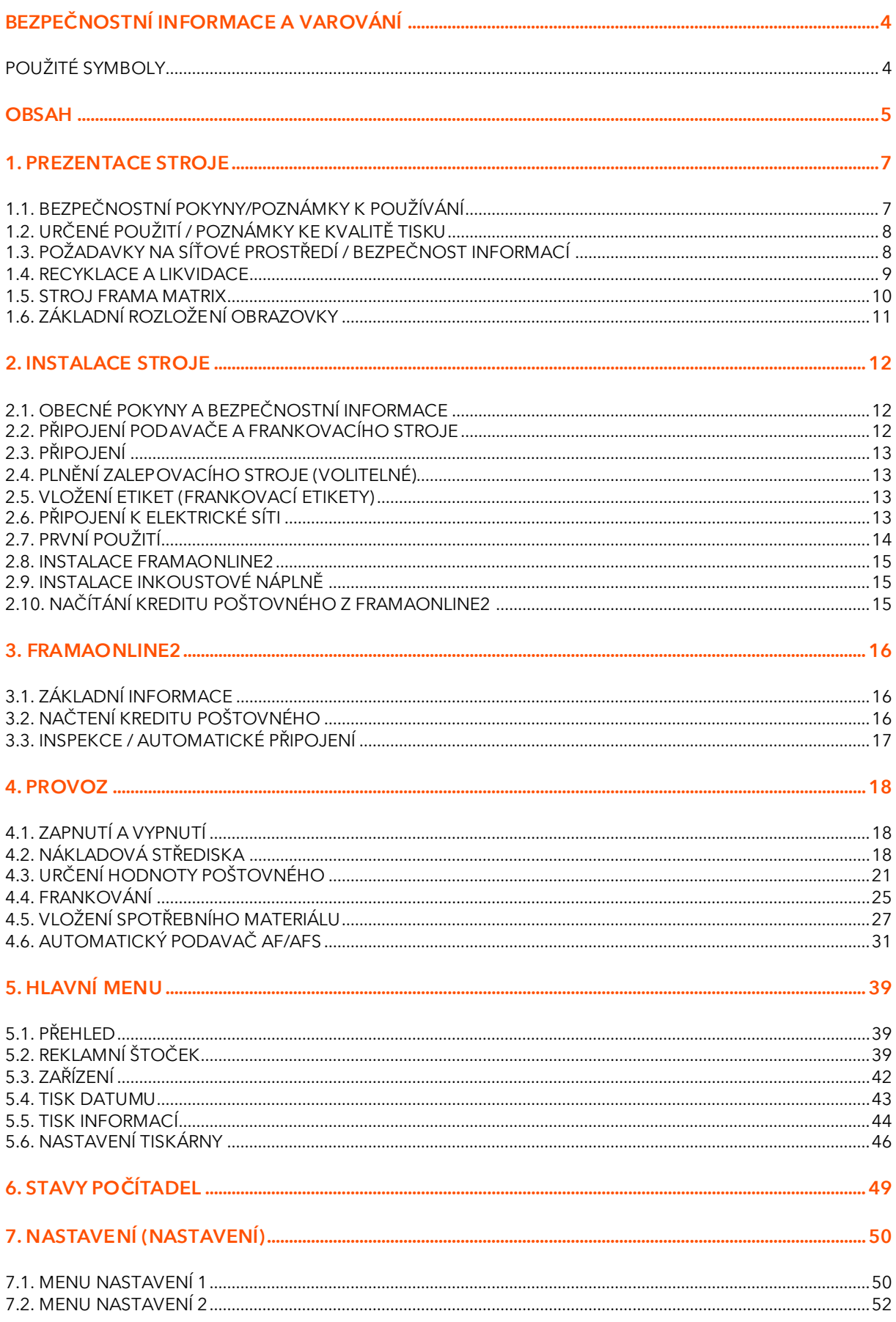

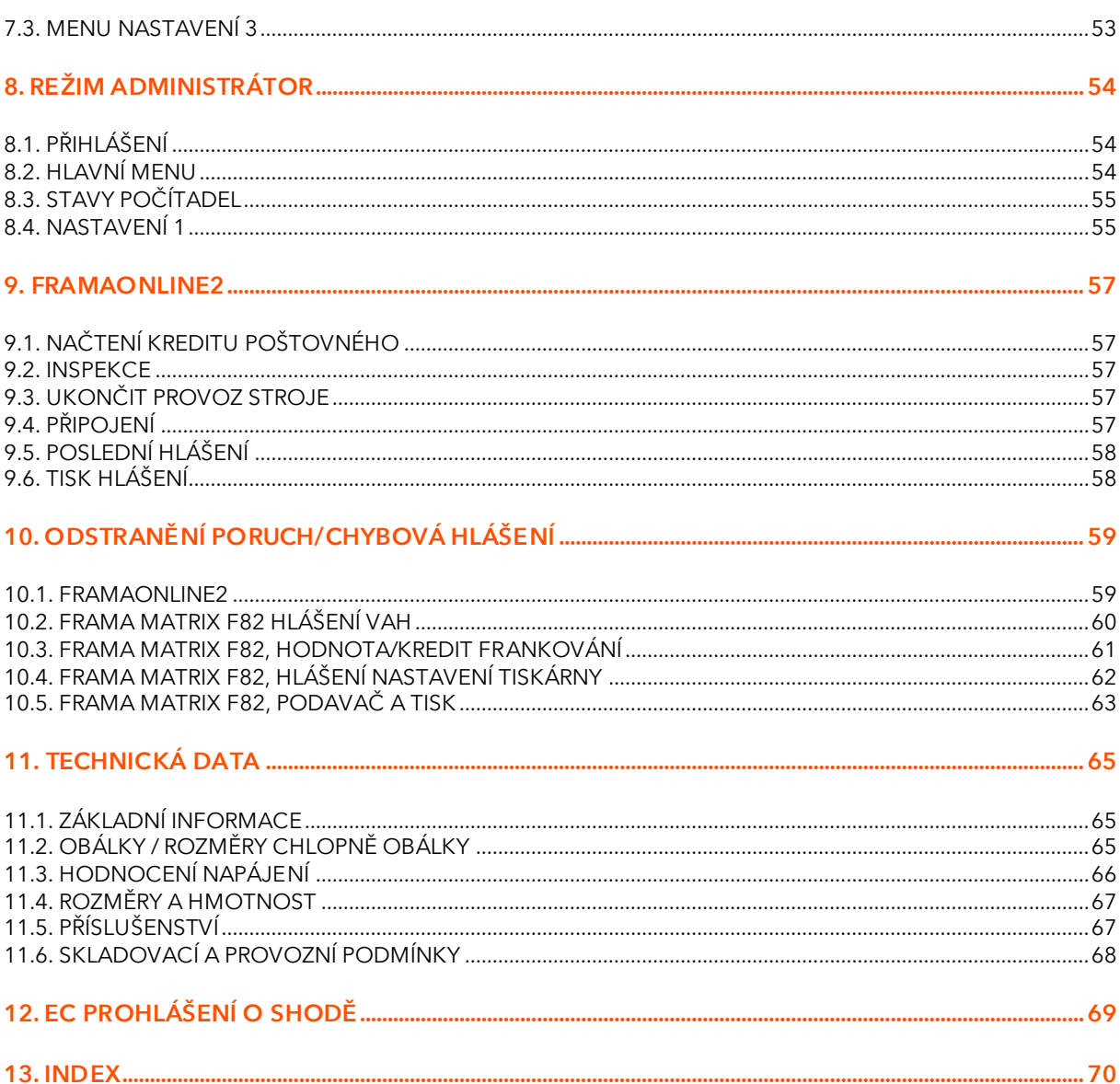

# <span id="page-6-0"></span>1. Prezentace stroje

# <span id="page-6-1"></span>1.1. Bezpečnostní pokyny/poznámky k používání

- 1. Používejte frankovací stroj výhradně v interiéru a pouze k frankování pošty a etiket. Jakékoli jiné použití, úprava či změna na frankovacím stroji není přípustná a může představovat bezpečnostní rizika. Výrobce nenese žádnou odpovědnost za škody způsobené používáním v rozporu s návodem k použití či nesprávným provozem.
- 2. Zkontrolujte, zda není zařízení viditelně poškozeno používáním stroje vykazujícího poškození se vystavujete riziku vážného úrazu.
- 3. Poškozený připojovací kabel je nutno nahradit pouze kabelem stejného typu.
- 4. Frankovací stroj smí být zapojen pouze do sítě vybavené proudovým chráničem.
- 5. Před instalací stroje zkontrolujte kabel a zástrčku. Poškození nechte opravit pouze odborným elektrikářem.

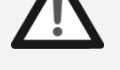

6. Zástrčku zapojujte do síťové zásuvky pouze tehdy, pokud je kryt frankovacího stroje zavřený.

Nebezpečí

- 7. Síťový kabel vždy veďte ze zadní strany frankovacího stroje a ujistěte se, že nemůže dojít k poškození kabelu nebo že o něj nikdo nemůže zakopnout.
- 8. Nikdy nevytahujte zástrčku ze zásuvky za síťový kabel.
- 9. Nikdy nesahejte do tiskové jednotky. Pokud by byl frankovací stroj zapnutý, mohlo by dojít k poranění prstů. Buďte obezřetní, máte-li dlouhé vlasy, kravatu atd.
- 10. Nedotýkejte se rotujících částí. Hrozí nebezpečí úrazu.
- 11. Děti udržujte mimo dosah frankovacího stroje.
- 12. Frankovací stroj nechávejte opravit pouze servisním technikem z vaší místní prodejní a servisní organizace Frama. Za žádných okolností neotvírejte frankovací stroj sami. Nesprávně prováděné opravy mohou pro uživatele představovat závažná rizika.

#### 1.1.1. Správné použití

- 1. Používejte pouze příslušenství určené pro tento stroj. Použití příslušenství, které není schváleno či autorizováno, může jednak nepříznivě ovlivnit životnost frankovacího stroje, jednak může osoby přicházející s ním do kontaktu ohrozit na zdraví.
- 2. Vždy udržujte prsty a další části těla, kravaty, náhrdelníky, šály, volné rukávy a podobné volné předměty mimo vstupní oblast a válečky. U rotujících částí hrozí nebezpečí poranění.

Nebezpečí

- 3. Nečistěte stroj hořlavými kapalinami. Hrozí nebezpečí výbuchu.
- Před čištěním stroj odpojte od elektrické sítě. Stroj čistěte pouze vlhkým hadříkem. Nestříkejte na frankovací stroj ani do stroje samotného žádné kapaliny. Mohlo by dojít k úrazu elektrickým proudem. Smrtelné nebezpečí!

Nestavte na frankovací stroj žádné tekutiny, brýle, frankovací inkoust apod.

#### 1.1.2. Poznámky k instalaci stroje

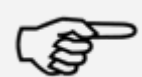

Informace

Frankovací stroj Frama Matrix byl vyroben k použití v normálních podmínkách. Mějte, prosím, na paměti, že dnešní nábytek bývá potažený různorodou paletou barev, laků a syntetických materiálů. Vzhledem k tomu je možné, že některé z těchto materiálů obsahují složky, které mohou napadat nebo změkčovat plastové nohy našeho zařízení. Nohy zařízení mohou pod vlivem působení cizích látek následně zanechat na nábytku skvrny. Společnost Frama nepřejímá ze zřejmých důvodů za toto žádnou zodpovědnost. S ohledem na to postavte zařízení na neklouzavý podklad. Rovněž zamezte dopadu přímého slunečního světla na zařízení.

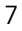

# <span id="page-7-0"></span>1.2. Určené použití / Poznámky ke kvalitě tisku

Následující informace uvádějí, jak docílit frankovacím strojem Frama Matrix ostrého profesionálního tisku tak, aby nedošlo k ohrožení doručení vámi ofrankované pošty. Jako uživatel jste zodpovědní za čitelnost frankování.

- 1. Než frankovací stroj začnete používat, musí být řádně zaregistrován na poště. Postupujte přitom podle instrukcí místní prodejní a servisní organizace Frama.
- 2. Každá frankovací známka smí být použita pouze jednou. Česká pošta považuje opakované použití frankovací známky za trestný čin a porušení všeobecných obchodních podmínek.
- 3. Zkušební známky nebo vzorkové frankování nejsou poštou považovány za platné a zásilky jimi opatřené nesmějí být posílány.
- 4. Použití látkových a jiných nevhodných obálek může mít za následek rozmazání známek a jejich následnou nečitelnost; důrazně doporučujeme takové obálky nepoužívat, stejně jako látkové či jiné, velmi savé, obálky. Frankování by nemuselo být platné.
- 5. Není povoleno použití velmi lesklých obálek, které by mohly zapříčinit nedostatečný kontrast frankovací známky.
- 
- 6. Nefrankujte poštovní zásilky tlustší než 10 mm; riskujete, že tisková hlava při doteku povrchu zásilky rozmaže ofrankovanou známku; pro tlusté zásilky používejte frankovací etikety
	- Frama Matrix.
- 7. Ujistěte se, že se v blízkosti zóny frankování nenacházejí ostré předměty, např. kancelářské svorky; mohly by frankovací stroj poškodit.
- 8. Inkoustové náplně je nutno pravidelně kontrolovat, aby byl vždy zajištěn vysoce kvalitní tisk. Tisková hlava potřebuje určitou dobu ke svému utěsnění, aby se zabránilo zaschnutí jednotlivých trysek. Nevypínejte proto stroj okamžitě, nýbrž vyčkejte, dokud nebude tisková hlava utěsněna, popř. použijte tlačítko Odhlásit.
- 9. Pokud máte dojem, že na ofrankované známce chybí řádky, proveďte test tiskové hlavy a vyčistěte ji pomocí funkce čištění trysek (část 5.6[.2. Čištění trysek](#page-45-1) na straně [46](#page-45-1)).

# <span id="page-7-1"></span>1.3. Požadavky na síťové prostředí / bezpečnost informací

- 1. Frankovací stroj je připojen k místní síti uživatele prostřednictvím Ethernetu a uživatelovým internetovým přístupem poskytnutým pro výměnu dat s datovým centrem FramaOnline2.
- 2. Společnost Frama zaručuje, že žádná další data ze sítě uživatele, která nejsou pro frankovací stroj relevantní, nebudou použita, přenášena nebo čtena.
- 3. Uživatel musí provést opatření k zajištění integrity a bezpečnosti sítě po celou dobu provozu frankovacího stroje v podnikové síti.
- 4. Rozhraní PC není aktivní.
- 5. Další informace o připojení frankovacího stroje naleznete v příručce IP Configuration Manual (www.frama.com  $\rightarrow$  download area).

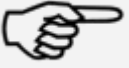

Informace

Informace

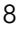

# <span id="page-8-0"></span>1.4. Recyklace a likvidace

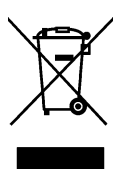

Zařízení bylo vyvinuto a vyrobeno za použití vysoce kvalitních materiálů a součástí, které lze recyklovat a znovu zpracovat.

#### Nevyhazujte tento výrobek do komunálního odpadu.

Informujte se, prosím, o místních sběrnách elektrického a elektronického odpadu, které jsou odpovídajícím způsobem označeny.

Pokud si zakoupíte náhradní výrobek, můžete svůj starý výrobek předat specializovanému prodejci/dodavateli. Specializovaný prodejce nebo dodavatel v České republice je na základě vyhlášky o vracení, zpětném odběru a likvidaci elektrických a elektronických spotřebičů povinen převzít použitá zařízení.

# <span id="page-9-0"></span>1.5. Stroj Frama Matrix

Níže uvedené obrázky zobrazují hlavní součásti frankovacího stroje Matrix F82. Dobře se obeznamte s umístěním jednotlivých komponent.

### Obr. Čelní pohled (Matrix F82 na stanovišti PF):

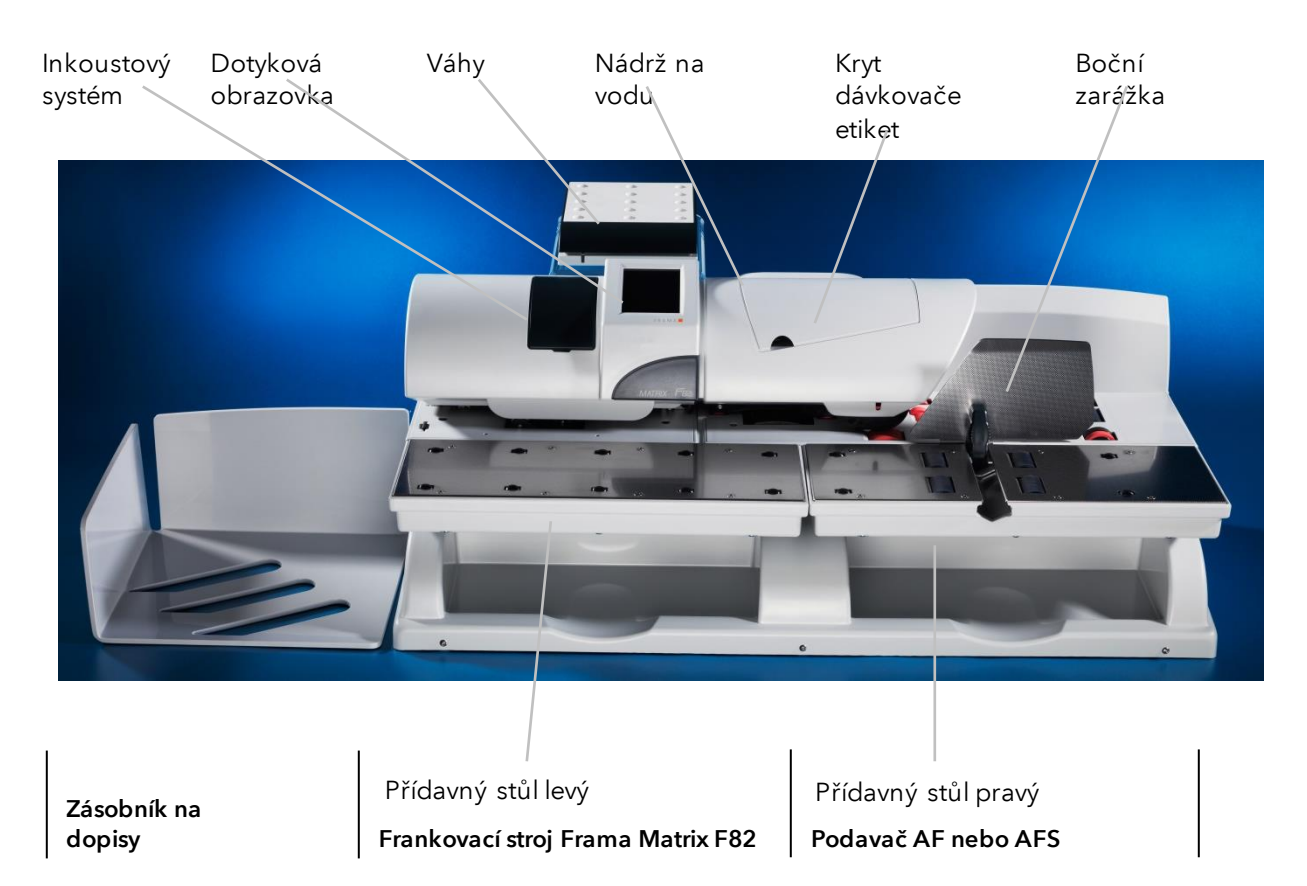

### Obr. Zadní pohled (Matrix F82 na stanovišti PF):

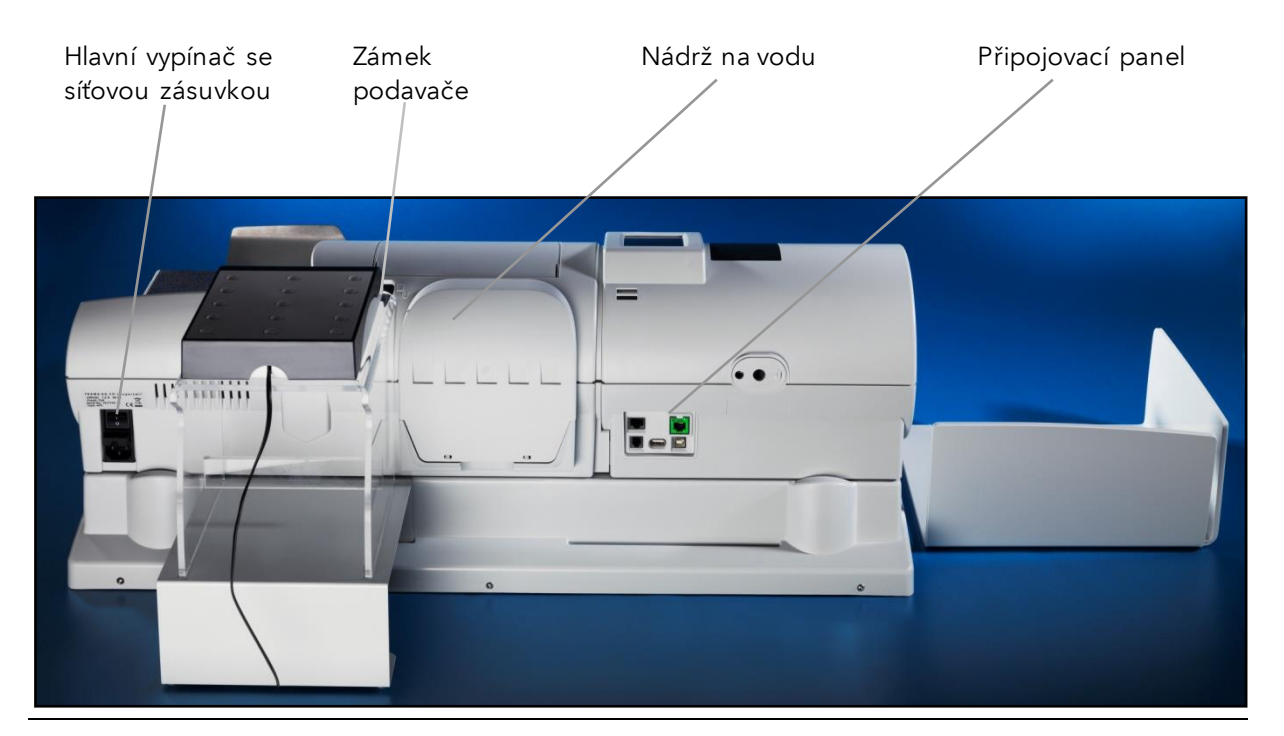

# <span id="page-10-0"></span>1.6. Základní rozložení obrazovky

Frankovací stroj Frama Matrix F82 využívá barevnou dotykovou obrazovku pro ovládání a navigaci v menu. Barevné schéma může být upraveno v menu Nastavení 3.

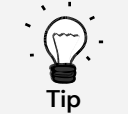

Podrobné informace ohledně obrazovek systému řízení tarifů jsou dostupné v části [4.3. Určení hodnoty poštovného](#page-20-0) na straně [21.](#page-20-0)

Veškeré funkce, které nejsou k dispozici, jsou zpravidla skryty. To znamená, že existují rozdíly mezi obrazovkami režimu Administrátor a režimu Nákladové středisko.

Všechna zadání se provádějí prostřednictvím dotykové obrazovky. Žádné další klávesy k obsluze stroje nejsou. Automatický podavač se také ovládá přes dotykovou obrazovku.

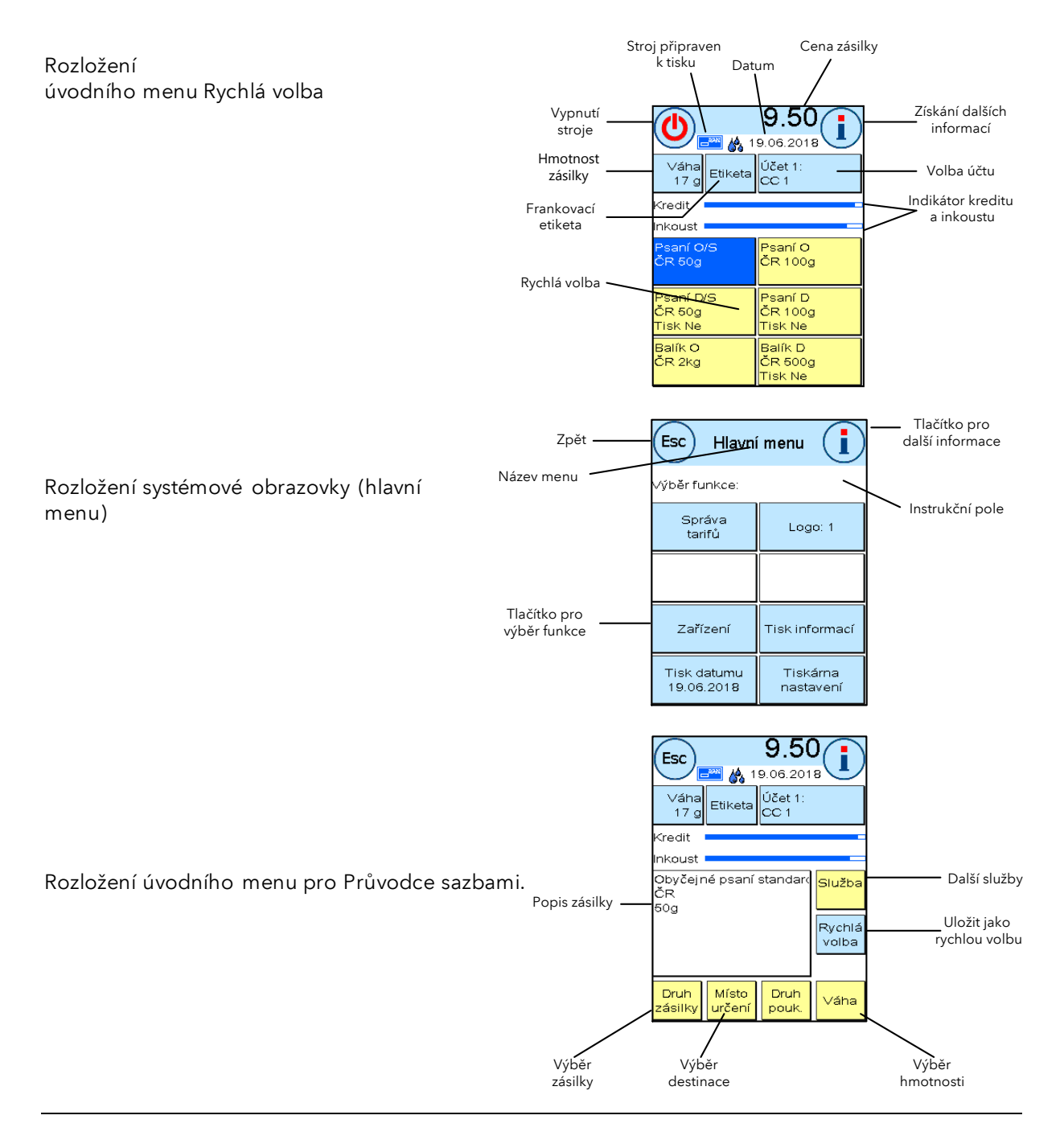

# <span id="page-11-0"></span>2. Instalace stroje

Za normálních okolností je stroj nainstalován členem našeho technického týmu zákaznické podpory. Pokud chcete stroj nainstalovat sami, musíte postupovat podle instalačních pokynů, které jsou přiloženy samostatně.

Instalace sestává ze čtyř kroků:

- 1. Sestavení jednotlivých komponent
- 2. Registrace se systémem FramaOnline2
- 3. Konfigurace nastavení tiskárny
- 4. Načtení kreditu poštovného

Níže uvedené informace a bezpečnostní pokyny slouží pouze jako rychlá referenční příručka.

## <span id="page-11-1"></span>2.1. Obecné pokyny a bezpečnostní informace

Vyberte pro frankovací stroj Frama Matrix F82 polohu poblíž síťové zásuvky a ethernetového připojení (RJ45). Zamezte dopadu přímého slunečního světla na zařízení, jakož i jeho vystavení silným vibracím či průvanu, který může ovlivnit přesnost vah.

Frankovací stroj Frama Matrix byl vyroben pro použití v normálních podmínkách. Dnešní nábytek bývá potažený různorodou paletou barev, laků a syntetických materiálů, přičemž některé z těchto materiálů obsahují složky, které mohou napadnout nebo změkčit plastové nohy zařízení, a ty pak mohou zanechat na nábytku skvrny. Společnost Frama nepřijímá za toto žádnou zodpovědnost; doporučujeme dát pod zařízení neklouzavou podložku.

## <span id="page-11-2"></span>2.2. Připojení podavače a frankovacího stroje

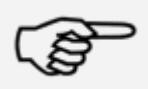

Pokaždé, než vytvoříte nebo přerušíte mechanické spojení mezi podavačem a frankovacím systémem, se nejdřív ujistěte, že jste zařízení odpojili od elektrické sítě. V opačném případě může dojít k úplnému zničení frankovacího stroje. Více informací na straně [36.](#page-34-0)

Informace

# <span id="page-12-0"></span>2.3. Připojení

Obrázek níže ukazuje umístění rozhraní na zadní straně krytu frankovacího stroje Matrix F82 (připojovací panel).

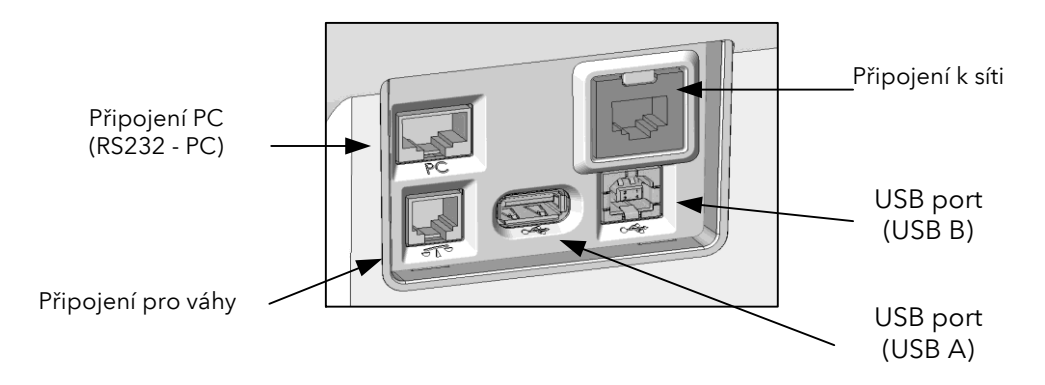

### 2.3.1. Komunikační spojení (komunikační modul)

Připojení příslušného kabelu se liší v závislosti na použitém komunikačním modulu.

Ethernet (zelená barva): Zapojte síťový kabel (RJ45) do této zásuvky. Zapojte síťový kabel do své sítě.

### 2.3.2. Připojení vah (volitelné)

Zapojte kabel vah do příslušné zásuvky vah.

### 2.3.3. Připojení dalších komponent (volitelné)

Možnosti připojení dalších součástí, které jsou k dispozici jako volitelné, jsou uvedeny v jejich návodech. K dispozici jsou doplňkový port RS232 a dvě USB zásuvky.

# <span id="page-12-1"></span>2.4. Plnění zalepovacího stroje (volitelné)

Zalepovací stroj na dopisy, který je namontovaný do frankovacího stroje jako volitelné vybavení, musí být zásobován vodou. Při plnění nádrže na vodu postupujte podle pokynů na straně [32.](#page-31-0)

## <span id="page-12-2"></span>2.5. Vložení etiket (frankovací etikety)

Frankovací etikety vložte podle pokynů na straně [30.](#page-29-0)

# <span id="page-12-3"></span>2.6. Připojení k elektrické síti

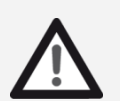

- 1. Zkontrolujte frankovací zařízení na vnější poškození ještě před jeho nastavením. Používáním poškozeného stroje můžete ohrozit své zdraví.
- 2. Před vlastní instalací zkontrolujte kabel a zástrčku. Poškození nechte opravit pouze odborným elektrikářem. Poškozené zařízení nepoužívejte, dokud nebude opraveno.
- 3. Poškozený připojovací kabel lze nahradit pouze kabelem stejného typu.

Nebezpečí

- 4. Zástrčku zapojte do síťové zásuvky pouze tehdy, pokud je kryt frankovacího stroje zavřený. 5. Síťový kabel vždy veďte ze zadní strany frankovacího stroje a ujistěte se, že nemůže dojít
	- k poškození kabelu, nebo že o něj nikdo nemůže zakopnout.
- 6. Nikdy nevytahujte zástrčku ze zásuvky za síťový kabel.

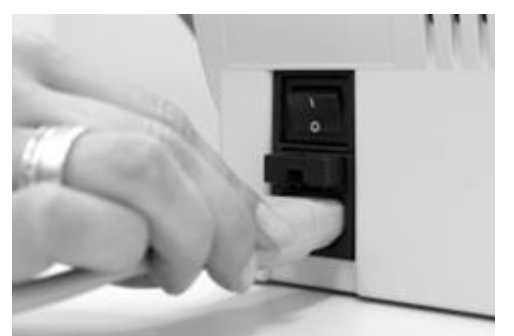

Ujistěte se, že jsou všechny kryty frankovacího stroje Matrix zavřené. Ujistěte se, že platforma vah není ničím blokovaná. Zkontrolujte, že je stroj vypnutý ("0" musí být stisknutá dolů).

Vezměte síťový kabel (napájecí kabel). Zapojte kabel do síťové zásuvky (konektor) podle obrázku výše. Připojte druhý konec síťového kabelu do odpovídající uzemněné zásuvky.

# <span id="page-13-0"></span>2.7. První použití

Zapněte frankovací stroj. Během procesu zapínání jsou kontrolovány všechny motory a senzory, což je provázeno různými zvuky.

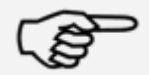

Proces zapínání může trvat nějakou dobu, během níž frankovací stroj Frama Matrix nepřijímá žádná zadání.

Informace

Nyní je nutno instalovat (zaregistrovat) frankovací stroj do kreditovacího centra FramaOnline2.

# <span id="page-14-0"></span>2.8. Instalace FramaOnline2

Instalace do kreditovacího centru FramaOnline2 je nezbytná pro správné a efektivní fungování frankovacího zařízení.

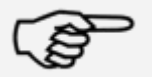

Je možné, že bude zapotřebí nejprve frankovací stroj nakonfigurovat, aby se zajistilo úspěšné připojení k vaší síti; postupujte podle pokynů na straně [57](#page-56-4).

Informace

Upozornění na instalaci se zobrazí po spuštění stroje.

- 1. Potvrďte upozornění na instalaci.
- 2. Zadejte PIN administrátora. Výchozí hodnota pro tento PIN je 1234. Stiskněte tlačítko OK.
- 3. Stiskněte tlačítko "i" vpravo nahoře na obrazovce.
- 4. Stiskněte tlačítko Klíč vpravo nahoře na obrazovce.
- 5. Stiskněte NEXT (šipka) vpravo nahoře na obrazovce.

6. Zvolte FramaOnline2. Na obrazovce FramaOnline2 zvolte tlačítko Instalace. Stisknutím tlačítka Ano spustíte instalaci.

Frankovací stroj je v kontaktu s FramaOnline2.

Jakmile bude instalace FramaOnline2 dokončena, budete vyzváni k instalaci inkoustové náplně.

### <span id="page-14-1"></span>2.9. Instalace inkoustové náplně

K instalaci inkoustové náplně se řiďte pokyny uvedenými na straně [27.](#page-26-0)

## <span id="page-14-2"></span>2.10. Načítání kreditu poštovného z FramaOnline2

Před vlastním frankováním je nutno načíst do frankovacího stroje poštovní kredit.

Postupujte podle pokynů na straně [16](#page-15-0). Tímto je instalace ukončena.

# <span id="page-15-1"></span>3. FramaOnline2

# <span id="page-15-2"></span>3.1. Základní informace

FramaOnline2 připravuje sazby poštovného, zasílá data na poštu a umožňuje jednoduché načítání nového kreditu do frankovacího stroje.

FramaOnline2 lze používat pouze při navázaném spojení frankovacího stroje s kreditovacím centrem. Viz část [9.4. Připojení](#page-56-4) na straně [57.](#page-56-4)

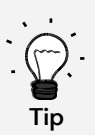

Načíst poštovné a komunikovat s FramaOnline2 lze v režimu Administrátor. Tip: Režim Administrátor je chráněný heslem (PIN). Uchovávejte svůj PIN na bezpečném místě; PIN může být resetován pouze při zpoplatněném zavolání našeho servisního technika do vašeho závodu, nebo přímo v centrále.

# <span id="page-15-0"></span>3.2. Načtení kreditu poštovného

Načíst kredit poštovného lze pouze v režimu Administrátor. Režim Administrátor je chráněný heslem. Zapněte zařízení, nebo přejděte na Volbu nákladového střediska.

- 1. Na obrazovce Výběr nákladového střediska stiskněte Administrátor.
- 2. Zadejte svůj PIN (výchozí: 1234). Poté stiskněte tlačítko OK, čímž přejdete do režimu Administrátor.
- 3. Stiskněte tlačítko "i".

**FRAMA**  $(\mathsf{Esc})$ Hlavní menu f. .<br>Výběr funkce Zadat účet Správa<br>tarifů Admir  $\overline{2}$  $\overline{3}$ **CE**  $\overline{1}$ Zařízení Tisk informac  $\overline{4}$  $\overline{5}$  $6\overline{6}$ OK Tiskárna  $\overline{7}$  $\mathbf{a}$  $\mathbf{g}$  $\pmb{0}$ nastaveni

 $\epsilon$ sc $\epsilon$ 

.<br>Viběr funkce

Dotyková<br>obrazovka

Jazyk<br>ČEŠTINA

Systémové<br>informace

Seznam chyb

Nastavení 1

(⇒

Zpět na

úvodní<br>obrazovku

Změna<br>PINů/Jmen

Nulování<br>počítadel

 $\left( \mathsf{Esc} \right)$  Stavy počítadel  $\mathscr{S}$ 

Prosím vyberte účet

.<br>Systém:

T-Kus: 10 T-Hodnota: 490.70 Kredit: 9509.30<br>Kredit: 9509.30<br>Nakreditováno: 10000.00

Výběr<br>účtu

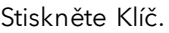

- 4. Stiskněte Další (šipka).
- 5. Zvolte FramaOnline2.
- 6. Zvolte Načíst kredit.

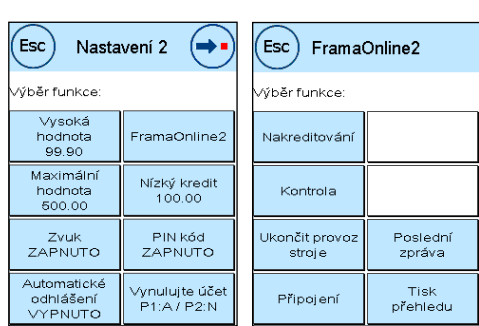

Seznam<br>účtů

- 7. Zadejte nově nastavenou hodnotu (Re-set Value). Potvrďte svou volbu stisknutím OK.
- 8. Frankovací stroj Frama navazuje spojení s kreditovacím centrem FramaOnline2 a průběžně informuje o průběhu připojení.

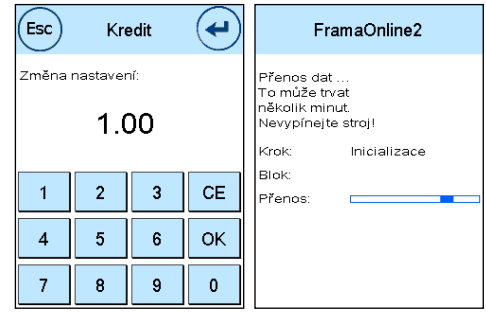

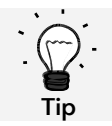

Připojování může trvat několik minut v závislosti na množství dat, která mají být přenesena (aktualizace poštovních sazeb, atd.).

Jakmile bude připojení dokončeno, zobrazí se data transakce.

# <span id="page-16-0"></span>3.3. Inspekce / Automatické připojení

Frankovací stroj Matrix má praktickou funkci automatického připojení. Používá se k přenosu stavů počítadel, ke kontrole tabulky poštovních sazeb a k synchronizaci dat s poštou během prvních 3 dnů každého kalendářního měsíce.

Při změně nákladového střediska se může zobrazit zpráva Automatické připojení. Tuto možnost můžete také spustit později, pokud si nepřejete připojení právě nyní.

Automatické připojení nebo doručení frankovacích dat se provádí podle dohody s poštou. Pokud uvidíte zprávu o úspěšném zavedení Inspekce AUTOMATICKÉHO PŘIPOJENÍ, připojení bylo vytvořeno a můžete jednoduše pokračovat dotykem obrazovky.

Pro funkci Inspekce / Automatické připojení je důležité, aby byl frankovací stroj trvale připojený přes síť.

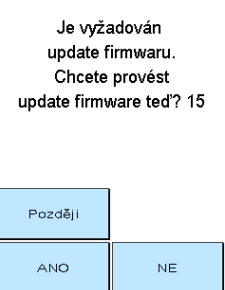

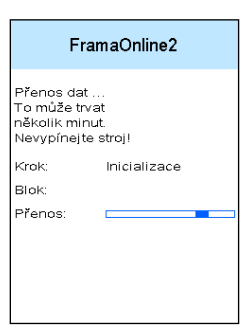

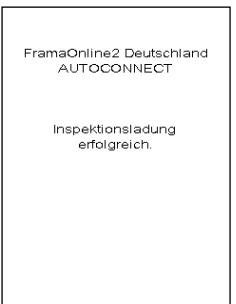

# <span id="page-17-1"></span>4. Provoz

## <span id="page-17-2"></span>4.1. Zapnutí a vypnutí

Po výpadku frankovacího stroje vždy použijte pro jeho zapnutí nebo vypnutí síťový vypínač. Stroj zapnete stisknutím "i" na síťovém vypínači.

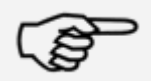

Frankovací stroj vypínejte stiskem tlačítka Vypnutí stroje. Tento postup zajistí, že se tisková hlava správně utěsnění a nezaschne.

Informace

Stroj můžete restartovat stisknutím tlačítka Restartovat stroj, aniž byste nejprve museli použít hlavní vypínač.

Po uplynutí v režimu Automatické odhlášení (viz strana [52](#page-51-1)) nastavené časové prodlevy se obrazovka vypne. Chcete-li frankovací stroj znovu "probudit", dotkněte se obrazovky.

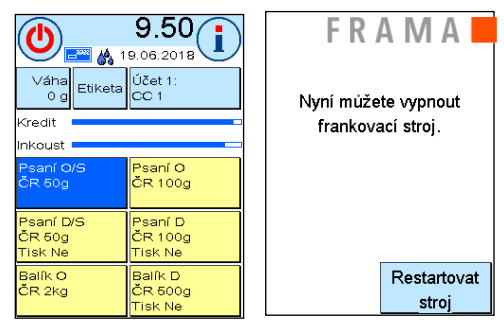

## <span id="page-17-0"></span>4.2. Nákladová střediska

#### 4.2.1. Obecné informace k nákladovým střediskům

Frankovací stroj Frama Matrix je vybaven různými počítadly, která umožňují sledovat spotřebu poštovného a počet ofrankovaných poštovních zásilek.

K dispozici jsou nákladová střediska, která umožňují konkrétně rozložit spotřebu poštovného. Spotřeba poštovného a počet ofrankovaných poštovních zásilek lze objednat v různých obdobích. Tato počítadla jsou označena jako Počet R1 nebo Počet R2, stejně jako Hodnota R1 a Hodnota R2. R znamená "Resetovatelné".

Pro nákladové středisko máte k dispozici dvě období. Období můžete individuálně rozdělit.

Příklady různých období :

Období 1: Denní hlášení Období 2: Týdenní hlášení

Období 1: Měsíční hlášení Období 2: Roční hlášení

Každé nákladové středisko můžete označit vlastním názvem. K dispozici máte 16 znaků. Aktivní nákladové středisko se stále zobrazuje v tlačítku Účet v horní části displeje. Přejít na jiné nákladové středisko můžete stisknutím tohoto tlačítka.

Nákladová střediska můžete nastavit v režimu administrátora.

### 4.2.2. Zobrazení dat nákladového střediska

R1-Hodnota / R1-Počet: Resetovatelná (vynulovatelná) počítadla pro období R1-Hodnota ukazuje poštovné použité od posledního vynulování tohoto počítadla. R1-Počet ukazuje počet ofrankovaných poštovních zásilek od posledního vynulování tohoto počítadla.

R2-Hodnota / R2-Počet: Resetovatelné (vynulovatelné) počítadlo pro období 2: R2-Hodnota ukazuje poštovné použité od posledního vynulování tohoto počítadla. R2-Počet ukazuje počet ofrankovaných poštovních zásilek od posledního vynulování tohoto počítadla.

Kusy celkem / Hodnota celkem: Stavy součtových počítadel pro nákladové středisko. (Počítadlo počtu kusů a frankovaná hodnota) od ustavení nákladového střediska.

K dispozici jsou také systémová počítadla, která ukazují součtová počítadla pro všechna nákladová střediska. Tato počítadla nemohou být resetována (vynulována).

### 4.2.3. Volba nákladového střediska

Abyste mohli pracovat s frankovacím strojem, musíte zadat pro každé nákladové středisko kód PIN. Pokud jste si nezvolili vlastní kódy PIN, pak PIN pro Nákladové středisko 1 je 1, pro Nákladové středisko 2 je 2 a tak dále. To umožňuje, aby poštovné bylo automaticky přiděleno příslušnému nákladovému středisku.

Například pro volbu Nákladového střediska 1 stiskněte 1 a potom klávesu OK. Následně se zobrazí název nákladového střediska a můžete zadat PIN (1). Stiskněte OK. Otevře se obrazovka frankování a můžete frankovat poštu. Veškeré ofrankované položky (jejich hodnota a počet) budou přiděleny tomuto nákladovému středisku.

Funkci Výběr nákladového střediska lze vyvolat z libovolného úvodního menu stisknutím tlačítka Účet. Používáte-li Správce účtu, výběr nákladového střediska vyvoláte stisknutím tlačítka Účet ve Správce účtu.

### 4.2.4. Správce účtu

Integrovaný Správce účtu poskytuje užitečné funkce pro práci s nákladovými středisky. K dispozici jsou všechny funkce pro nastavení nákladových středisek, tisku a odstraňování.

Správce účtu musí být aktivován v menu Nastavení 3 v režimu Administrátor. Správce účtu se automaticky zobrazí před každou změnou nákladového střediska.

Stiskem tlačítka Etiketa vytvoříte výpis účtu na frankovací pásek. Případně je možné stiskem tlačítka Vytištění účtu vytisknout výpis účtu na obálku.

Stisknutím tlačítka Účet přejdete ke změně nákladového střediska.

Použijte tlačítka Nastavení účtu pro úpravu vlastností nákladového střediska (PIN a název) a vymazání záznamů počítadel pro aktuální nákladové středisko.

Tlačítko After Printing (po tisku) určuje, zda by se po úspěšném vytištění účtu měly resetovat stavy počítadel. K tomu účelu použijte nastavení Reset After Printing (rest po tisku).

#### 4.2.5. Změna kódu PIN nákladového střediska

Nákladová střediska jsou standardně chráněná PIN kódem. Ve stavu frankovacího stroje při dodání je PIN shodný s číslem nákladového střediska. PIN může mít až 4 číslice.

Při změně kódu PIN pro aktuální nákladové středisko postupujte následovně:

Stiskněte tlačítko Změna PINů (v Nastavení 1 nebo ve Správce účtu pod Nastavení účtu).

Zadejte starý PIN. Potvrďte stisknutím OK.

Zadejte nový PIN. Potvrďte stisknutím OK.

Znovu zadejte nový PIN a potvrďte zadání stisknutím tlačítka OK.

V režimu Administrátor máte přístup ke všem nákladovým střediskům (viz stran[a 54\)](#page-53-0).

#### 4.2.6. Změna názvu nákladového střediska

Frankovací stroj Frama Matrix nabízí možnost přiřadit každému nákladovému středisku individuální název. Dodává se standardně k obrazovce Volba nákladového střediska (Select Cost Center) a zjednodušuje práci.

Stiskněte tlačítko Změna PINů (v Nastavení 1 nebo v Správce účtu pod Nastavení účtu).

Vyberte Změnit název účtu a zadejte název nákladového střediska pomocí obrazovky pro zadávání textu.

#### 4.2.7. Smazání počítadel stávajícího nákladového střediska

V menu Nastavení 1 nebo v Správce účtu můžete vymazat stavy počítadel pro aktuální nákladové středisko.

Vyberte období, které si přejete vymazat. Vymazání potvrďte stiskem ENTER. Volba období může být definována v menu Administrátor.

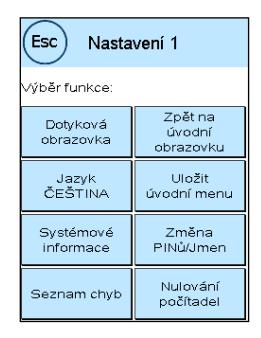

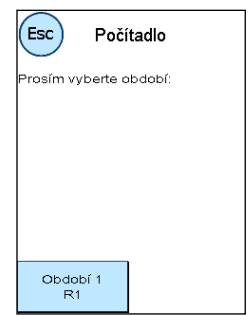

# <span id="page-20-0"></span>4.3. Určení hodnoty poštovného

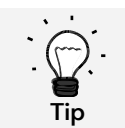

Frankovací stroj vás chrání proti neúmyslnému frankování vysokými poštovními sazbami (viz Nastavení). Standardně musí být veškeré frankování v hodnotě vyšší než Kč 100.00 schváleno dotykem zobrazené hodnoty poštovného (to je zpočátku zobrazeno inverzně). Tuto hodnotu lze konfigurovat v Nastavení 2 (část [7.2.1. Vysoká hodnota](#page-51-2) na straně [52](#page-51-2)).

### 4.3.1. Přehled úvodního menu

Pro efektivní frankování jsou k dispozici čtyři úvodní menu.

#### Rychlá volba

Pokud použijete tlačítka Rychlé volby, není nutné zadávat hodnoty poštovného. Místo toho se příslušný poštovní produkt zvolí stisknutím tlačítka. Frankovací stroj Frama Matrix je již předprogramován nejdůležitějšími poštovními produkty.

#### Průvodce sazbami

Přehled podrobností poštovního produktu vám umožňuje rychlý přístup ke všem jeho zobrazovaným vlastnostem.

#### Průvodce sazbami

Zde jste krok za krokem vedeni nesčetnými poštovními sazbami. Jednu po druhé můžete zadat typ pošty, místo určení, hmotnost a přirážky.

#### Numerická klávesnice

Poštovní sazby lze zadávat nezávisle na poštovních produktech pomocí integrované numerické klávesnice.

Přehled úvodního menu:

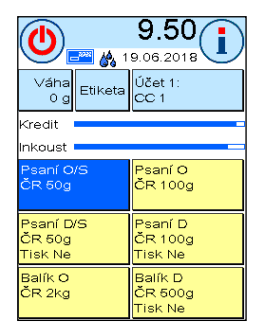

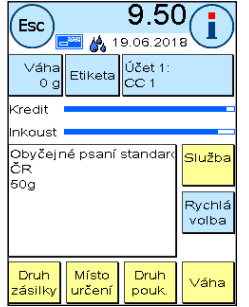

 $9.50$ ī Esc **de** 19.06.2018 Váh Účet 1 Etiketa a⊓a<br>0g .<br>Tedit ikoust nkoust<br>Obyčejné psaní standa<br>ČR 5luži 50g Prův sazb Druh Místo<br>určen Druh Váha

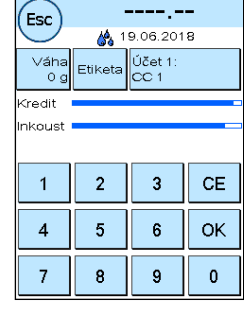

Rychlá volba Průvodce sazbami Průvodce sazbami Numerická klávesnice

### 4.3.2. Rychlá volba

Stiskněte tlačítko Rychlé volby pro požadovaný poštovní produkt. Produkt se nastaví a jakmile se objeví displej Ready, můžete položku ofrankovat.

Chcete-li produkt změnit, stiskněte jiné tlačítko Rychlé volby. Další obrazovky Rychlé volby lze vyvolat dotykem hodnot poštovného.

Každé z tlačítek Rychlé volby lze přiřadit tak, aby vyhovovalo vaším potřebám. Dvakrát stiskněte tlačítko Rychlé volby, které chcete změnit, změňte vlastnosti produktu a stisknutím tlačítka Uložit 1- TL uložíte k tlačítku Rychlé volby upravený poštovní produkt.

Úvodní menu Rychlá volba je při dodání frankovacího stroje nakonfigurováno jako standardní úvodní menu. Toto nastavení můžete změnit v menu Nastavení 1 (viz stran[a 50\)](#page-49-1).

Úprava tlačítka Rychlé volby

|                                       | 9.50<br>BERRY 19.06.2018             |
|---------------------------------------|--------------------------------------|
| Váha<br>Etiketa<br>0 g                | Účet 1:<br>$ _{CC}$                  |
| Kredit                                |                                      |
| Inkoust                               |                                      |
| Psaní O/S<br>ČR 50g                   | Psaní O<br>ČR 100g                   |
| Psaní D/S<br>ČR 50g<br><b>Tisk Ne</b> | Psaní D<br>ČR 100g<br><b>Tisk Ne</b> |
| Balík <sub>O</sub><br>ČR 2kg          | Balík D<br>ČR 500g<br><b>Tisk Ne</b> |

Dvakrát stiskněte tlačítko Rychlé volby Van Upravte atribut Stiskněte Uložit 1-TL

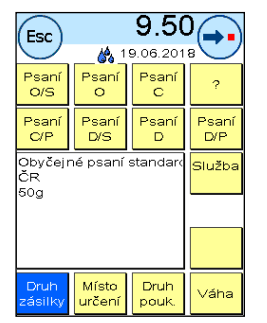

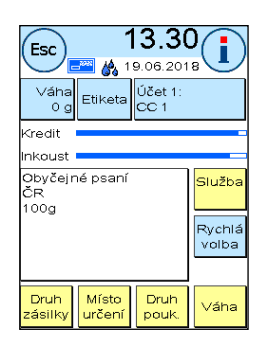

### 4.3.3. Průvodce sazbami

Úvodní menu Průvodce sazbami vyvoláte dvojitým stiskem některého tlačítka Rychlé volby v menu Rychlá volba. V menu Nastavení 1 můžete také menu Průvodce sazbami nastavit jako trvalé výchozí úvodní menu (viz strana [50\)](#page-49-1).

poštovní produkt je tvořen vlastnostmi předdefinovanými poštovním systémem. Jsou to:

- **Produkt**
- Místo určení
- **Formát**
- **Hmotnost**
- Doplňkové služby (podepsané za, COD, atd.)

Vlastnosti poštovního produktu můžete v úvodním menu Průvodce sazbami kdykoli změnit. Stiskněte tlačítko Vlastnost (např. Místo určení) a zvolte nové místo určení.

Změny můžete kdykoli uložit do tlačítka Rychlé volby, nebo se vrátit do menu Rychlá volba stisknutím klávesy Esc.

Poštovné bude přepočítáno, a jakmile se objeví výzva Ready (připraveno), můžete poštu ofrankovat.

V menu Nastavení 1 můžete také menu Průvodce sazbami nastavit jako trvalé výchozí úvodní menu (viz stran[a 50\)](#page-49-1).

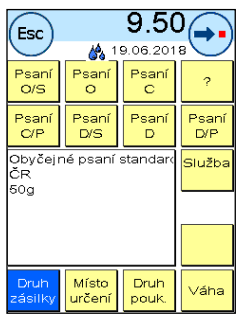

# 4.3.4. Průvodce sazbami

Úvodní menu Průvodce sazbami vyvoláte stiskem pole Hmotnost v menu Rychlá volba. Do tohoto menu se také přesunete po dokončení vážení dávky.

Poté stiskněte tlačítko Průvodce sazbami.

Budete krok za krokem provedeni jednotlivými vlastnostmi tarifů. Poštovné bude vypočteno, jakmile bude pro tarif zadána poslední položka. Jakmile se objeví výzva Ready (připraveno), můžete začít frankovat.

V menu Nastavení 1 můžete také menu Průvodce sazbami nastavit jako trvale výchozí úvodní menu (viz stran[a 50\)](#page-49-1).

# 4.3.5. Numerická klávesnice

Poštovní sazby lze zadávat nezávisle na poštovních produktech pomocí integrované numerické klávesnice.

Numerická klávesnice je zahrnuta v úvodním menu Průvodce sazbami. Stiskněte tlačítko Numerická klávesnice.

Pomocí klávesnice zadejte požadovanou hodnotu poštovného. Hodnotu potvrďte stisknutím OK. Přiřaďte částku k některé kategorii. Jakmile se objeví výzva Připraveno, můžete začít frankovat.

Numerická klávesnice nemůže být definována jako úvodní menu.

# 4.3.6. Váhy (volitelné)

Existuje několik způsobů, jak určit přesnou hmotnost poštovní zásilky pomocí vah S2, S5 nebo S30.

# 4.3.6.1. Kontrola hmotnosti zásilky při frankování

Pozor: Hmotnost poštovní zásilky lze zkontrolovat pouze v případě, že jste v menu Nastavení 3 nastavili režim váhy na STOH (výchozí nastavení).

Informace o hmotnosti se kontinuálně zobrazují v horní části frankovací obrazovky (v tomto případě 17 g). Máte tak k dispozicí vhodné zobrazení hmotnosti poštovní zásilky a nemusíte přerušovat proces frankování.

Zobrazení hmotnosti nemá žádný vliv na výpočet poštovného.

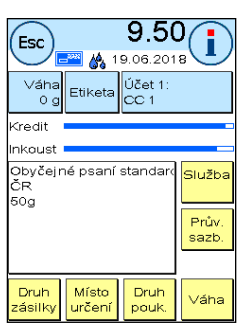

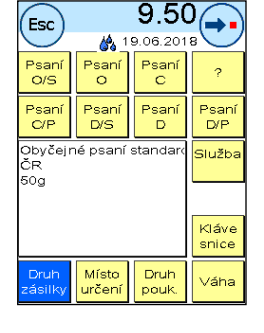

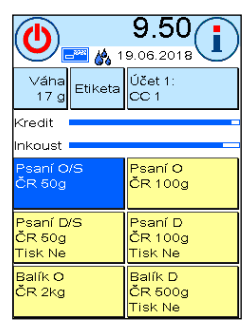

24

Tip

## 4.3.6.2. Použití hmotnosti poštovní zásilky pro výpočet sazby poštovného

V podrobném přehledu nebo výpočtu sazeb poštovného stiskněte tlačítko Hmotnost. Stisknutím tlačítka Váhy 17 g (Scales 17g) můžete kdykoli získat zobrazenou hmotnost pro výpočet sazby poštovného.

Pozor: Tento postup je možný pouze v režimu STOH.

V horní části obrazovky se zobrazuje analogová váha. To zhruba ukazuje, nakolik vaše poštovní zásilka využívá hmotnostní kategorii.

## 4.3.6.3. STOH/STANDARDNÍ režim vážení

Režim vážení stohu - se svými dvěma variantami - je zvláštní funkcí. Na režim Vážení stohu přepnete ze Standardního režimu v hlavním menu pod položkou Zařízení a v menu Nastavení 3 (viz strana [53\)](#page-52-0).

Režim STOH (výchozí)

Umístěte stoh dopisů na váhy (doporučujeme, abyste je předtřídili podle formátu). V horní části displeje se zobrazí celková hmotnost stohu. Zvolte tlačítko Rychlé volby, jehož obsah je nejbližší poštovním zásilkám ve stohu.

Vezměte ze stohu jeden dopis. Displej přejde do režimu vážení stohu. Tlačítko Hmotnost poskytuje informaci o hmotnosti z váhy odebrané poštovní zásilky (zde: Stoh 8 g). Na základě této hmotnosti se vypočítá poštovné. Ofrankujte dopis.

Vezměte ze stohu další dopis. Zobrazí se hmotnost dopisu, příslušně se vypočítá poštovné atd. Jakmile ze stohu odeberete poslední dopis, bude režim vážení stohu po 3 sekundách opuštěn.

Jste-li v režimu vážení stohu, máte pořád přístup k typu poštovní zásilky, formátu, místu určení a doplňkovým službám. Váha vám ukazuje, nakolik využíváte hmotnostní kategorii. Pokud je nutné kvůli hmotnosti upravit další detaily (např. formát), váha před automatickou úpravou poštovného dvakrát červeně blikne.

## Standardní režim

Položte na váhu dopis. Stanoví se hmotnost a automaticky se přenese.

Displej přejde do režimu standardního vážení. Tlačítko Hmotnost poskytuje informace o hmotnosti zásilky umístěné na váhách (zde: jeden 16 g). Na základě této hmotnosti se vypočítá poštovné. Ofrankujte dopis.

Dejte na váhu další dopis. Zobrazí se hmotnost dopisu, příslušně se vypočítá poštovné atd.

V případě potřeby můžete jednotlivé detaily pro poštovné upravit. Poštovné je stanoveno automaticky. Nyní můžete poštu ofrankovat.

> Hmotnost se aktualizuje jen tehdy, pokud hmotnost "skočí" zpět na 0 g, tzn. když odeberete dopis z váhy.

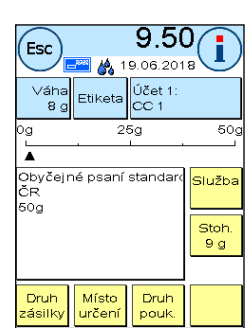

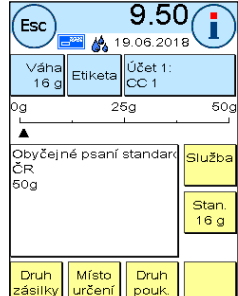

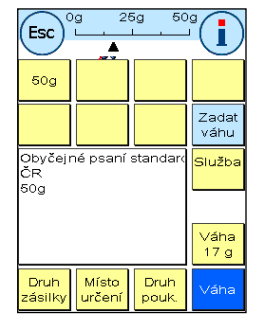

# <span id="page-24-0"></span>4.4. Frankování

1. Používejte pouze příslušenství určené pro tento stroj. Použití příslušenství, které není schváleno či autorizováno, může nepříznivě ovlivnit životnost frankovacího stroje. Současně může vzniknout nebezpečí pro obsluhovatele. 2. Vždy udržujte prsty a další části těla, kravaty, náhrdelníky, šály, volné rukávy a podobné

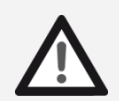

Nebezpečí

- volné předměty mimo vstupní oblast a válečky. U rotujících částí hrozí nebezpečí poranění.
- 3. Nečistěte stroj hořlavými kapalinami. Hrozí nebezpečí výbuchu.
- 4. Před čištěním stroj odpojte od elektrické sítě. Stroj čistěte pouze vlhkým hadříkem. Nestříkejte na frankovací stroj ani do něj žádné kapaliny. Mohlo by dojít k úrazu elektrickým proudem. Smrtelné nebezpečí.
- 5. Nestavte na frankovací stroj žádné tekutiny, brýle, frankovací inkoust apod.
- 6. Neplňte nádrže na těsnícím zařízení žádnými hořlavými kapalinami. Nebezpečí výbuchu.

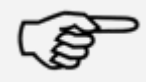

Informace

Pokud používáte volitelnou jednotku na zalepování dopisů, používejte destilovanou vodu nebo vodu se stupněm tvrdosti 1. Použití vody s vyšším stupněm tvrdosti zkracuje životnost jednotky na zalepování dopisů.

Poštovní zásilky je možné frankovat pouze tehdy, když se na displeji zobrazí výzva Připraveno s ikonou dopisu (viz stran[a 11\)](#page-10-0).

#### 4.4.1. Nastavení boční zarážky

Pomocí automatického podavače AF/AFS můžete poštovní zásilky zpracovávat přímo z dávky. Není nutné nastavit tloušťku poštovní zásilky. Zásilky nemusí být předem rozprostřeny.

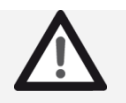

Vždy udržujte prsty a další části těla, kravaty, náhrdelníky, šály, volné rukávy a podobné volné předměty mimo vstupní oblast a válečky. Hrozí poranění od rotujících částí.

#### Nebezpečí

Další informace týkající se automatického podavače AF/AFS naleznete na straně [31.](#page-30-0)

Při použití automatického podavače AF/AFS musíte pouze nastavit šířku poštovní zásilky a podporu poskytující boční zarážky:

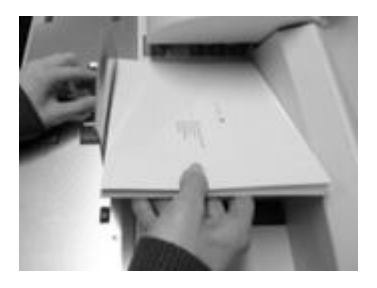

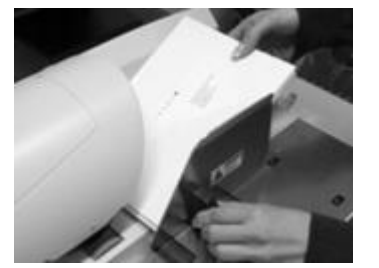

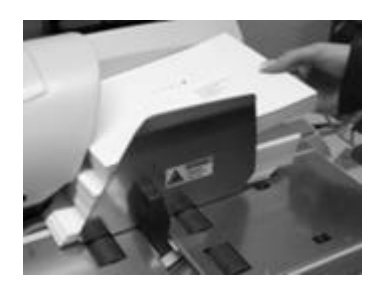

Foto vlevo: Vložte malou část dávky, kterou chcete ofrankovat, do podávání a pevně dávku držte.

Foto uprostřed: Chcete-li posunout boční zarážku, uchopte ji za černé držadlo, posuňte ji k dávce dopisů a uvolněte. Zarážka se trochu vrátí, aby se v dávce dokonale srovnaly poštovních zásilky a tyto mohly být hladce a bezchybně odebírány. Nyní můžete také uvolnit dávku dopisů.

Foto vpravo: Jakmile dávku uvolníte, spustí se automaticky proces frankování. Nyní můžete do dávky přidávat další dopisy.

#### 4.4.2. Dávkovač etiket (frankovací etikety)

Pro poštovní zásilky o tloušťce 10 mm nebo více (např. balíky) použijte vestavěný páskový dávkovač.

Toto provedete stiskem tlačítka Etiketa. Na numerické klávesnici zvolte požadovaný počet frankovacích pásků a potvrďte zadání stisknutím OK.

Frankovací stroj vytiskne specifikované poštovné na frankovací pásek a vysune pásek doleva. Používejte pouze originální frankovací etikety pro Frama Matrix F82.

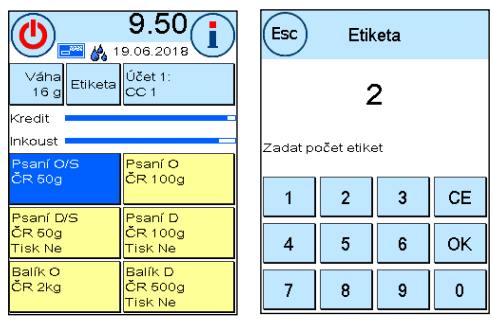

Chcete-li odstranit samolepící etiketu, ohněte etiketu na perforaci a odloupněte podkladový papír. Vnitřní dávkovač pásků není dostupný v režimu Stack (stoh) podavače AF/AFS.

# <span id="page-26-1"></span>4.5. Vložení spotřebního materiálu

### <span id="page-26-0"></span>4.5.1. Vložení / výměna inkoustové náplně

Frankovací stroj Frama Matrix využívá k frankování poštovních zásilek dvojitou inkoustovou náplň. Inkoustová náplň také obsahuje tiskovou hlavu.

Proto musíte s inkoustovou náplní zacházet velmi opatrně.

Informace 1. Nefrankujte poštovní zásilky tlustší než 10 mm. hrozí, že tisková hlava při doteku zásilky rozmaže ofrankovanou známku; u silnějších zásilek používejte vždy frankovací etikety Frama Matrix. 2. Ujistěte se, že žádné ostré předměty, jako třeba kancelářské sponky apod. nemohou během frankování poškodit citlivý povrch tiskové hlavy. 3. Nepoužívejte velmi savé ani látkové obálky, které by mohly zabránit čistému tisku známky. Frankování by pak nemuselo být platné. 4. Není povoleno použití barevných obálek, které poskytují nedostatečný kontrast s frankovací známkou. 5. Tisková hlava se po určité době utěsňuje, aby se zabránilo zaschnutí jednotlivých trysek. Nevypínejte proto frankovací stroj okamžitě, nýbrž vyčkejte, dokud nebude tisková hlava utěsněna, nebo použijte tlačítko Odhlásit. 6. Pokud máte dojem, že na ofrankované známce chybí řádky, proveďte test tiskové hlavy a vyčistěte ji pomocí funkce čištění trysek. 7. Nedotýkejte se zlatých kontaktních ploch inkoustové náplně. Mastnota a pot na pokožce mohou zanechat povlak, který by mohl mít za následek "špinavé" známky.

Při instalaci náplně respektujte nejzazší datum instalace (viz datum vytištěné na inkoustové náplni).

Vyvolání funkce Change Ink Jet Cassette (výměna inkoustové náplně):

- 1. V jednom z úvodních menu stiskněte "i".
- 2. Stiskněte tlačítko Nastavení tiskárny
- 3. Stiskněte tlačítko Výměna inkoustové náplně

Otevřete kryt tiskárny a vyjměte inkoustovou náplň (s výjimkou první instalace) tak, že stlačíte obě poutka k sobě a vytáhnete náplň směrem ven ze zařízení. Náplně likvidujte v souladu s platnými předpisy.

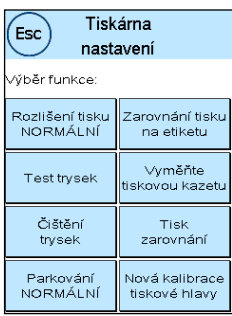

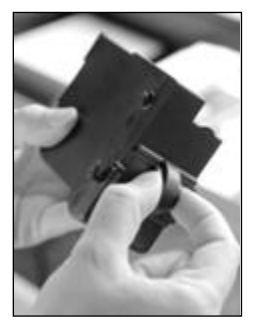

Vybalte novou inkoustovou náplň a sejměte z tiskové hlavy dva ochranné pásky.

Na horní části inkoustové náplně najdete dvě poutka. Palcem a ukazováčkem je k sobě stlačte.

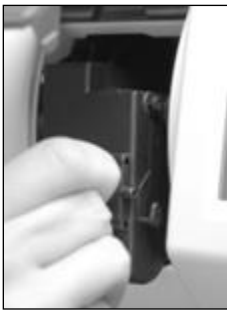

Vložte inkoustovou náplň ze shora. Postupujte podle obrysu krytu.

Zasuňte novou inkoustovou náplň do vedení.

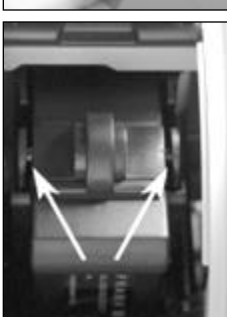

Uvolněte poutka. Zatlačte na inkoustovou náplň jedním prstem dozadu, abyste se ujistili, že aretační zarážky jsou správně umístěné, a že náplň je zaskočená na svém místě.

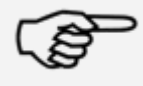

Poutka musí na straně zaskočit (viz fotografie). Než znovu zavřete kryt, zkontrolujte, zda je inkoustová náplň řádně usazená. Kryt musí jít zavřít snadno, bez použití násilí.

Informace

Pokud jste novou náplň správně nainstalovali, můžete na obrazovce stisknout tlačítko YES.

Inkoustová náplň bude nyní testována a kalibrována. Tento proces může trvat několik sekund.

Byla-li vložená inkoustová náplň již ve vašem frankovacím stroji Matrix použita, můžete volit mezi rekalibrací a akceptováním stávajících kalibračních dat. Kalibrovat, jste si jistý?

Po kalibraci budete vyzváni k vytištění zkušební frankovací známky. Vezměte obálku. Doporučujeme použít naplněnou obálku.

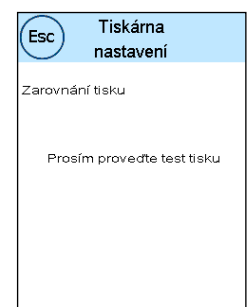

Vložte obálku do automatického podavače AF/AFS. Obálka bude ofrankována zkušební známkou a vysunuta nalevo.

#### Příklad zkušebního tisku:

Zarovnání X je zobrazeno vlevo zarovnání Y vpravo. Aktuálně platne nastavení pro každé z nich je označeno šipkou. Šipky by měly směřovat k místu, kde jsou řádky nejrovnější.

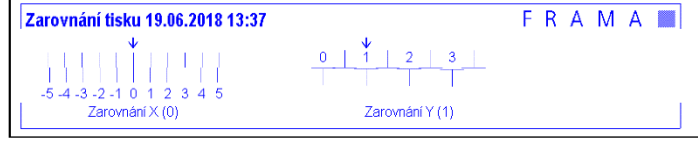

Pokud tomu tak již je, stačí potvrdit následující zobrazení X a Y stisknutím klávesy ENTER. Někdy je však nutné, abyste pro optimalizaci výsledků změnili nastavení. Jednoduše proveďte další pokyny.

Takto byste měli postupovat: V oblasti zarovnání X, nalevo od zkušební známky, vyhledejte řádek, který se zdá být nejrovnější. Poznamenejte si číslo pod ním, např. 2.

Pomocí tlačítek + a – zvolte správné číslo na displeji a stisknutím tlačítka ENTER přejděte na nastavení Y.

Znovu pomocí tlačítek + a – zvolte správné číslo na displeji a stiskněte ENTER.

Po zobrazení výzvy ke kontrole nastavení znovu spusťte zkušební tisk. Šipky nyní přesně ukážou na nastavení, která jste provedli, tj. přesně tam, kde by měly být řádky nejrovnější.

Pokud stále nejste spokojeni, můžete nastavení znovu přenastavit tak, že na výzvu odpovíte stiskem tlačítka NO. Stisknutím tlačítka YES uložíte nastavení zarovnání.

Je-li váš frankovací stroj opatřen dávkovačem etiket, pak nyní proveďte stejný postup pro zarovnání vytištěného obrázku na etiketách. Postupujte podle pokynů na obrazovce.

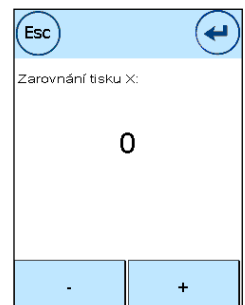

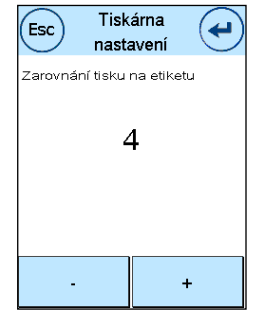

### <span id="page-29-0"></span>4.5.2. Doplnění frankovacích etiket

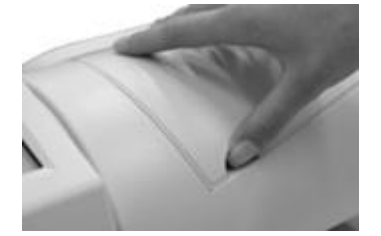

Na podavači AF/AFS otevřete přihrádku s etiketami tím, že zvednete víko krytu. Strčte pod víko krytu prst a kryt zvedněte. Víko zcela otevřete nahoru.

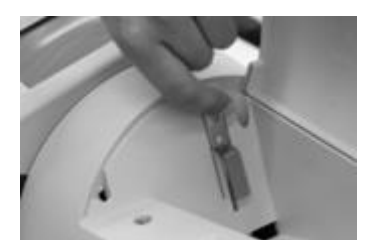

Držte levou rukou horní konec hákové svorky a vytáhněte ji nahoru. Udržujte hákovou svorku v této poloze. Pokud je to nutné, etikety vyjměte.

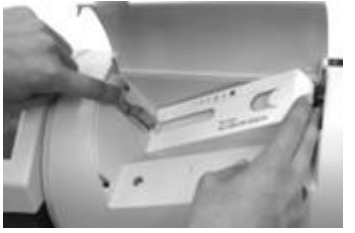

Vložte etikety do drážek. Zastrčte přední otevřený konec etiket pod dolní část hákové svorky. Potom můžete hákovou svorku pustit.

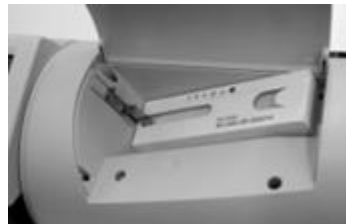

Takto by to mělo vypadat, pokud jste etikety vložili správně na své místo. Zavřete horní víko krytu. Dávkovač pásků je nyní funkční.

# <span id="page-30-0"></span>4.6. Automatický podavač AF/AFS

- 1. Používejte pouze příslušenství určené pro tento systém. Použití příslušenství, které není schváleno či autorizováno, může nepříznivě ovlivnit životnost frankovacího stroje. Současně může vzniknout nebezpečí pro obsluhovatele.
- 2. Vždy udržujte prsty a další části těla, kravaty, náhrdelníky, šály, volné rukávy a podobné volné předměty mimo vstupní oblast a válečky. U rotujících částí hrozí nebezpečí poranění.
- 3. Nikdy nesahejte do tiskové jednotky. Pokud by byl frankovací stroj zapnutý, mohlo by dojít k poranění prstů. Buďte obezřetní, máte-li dlouhé vlasy, kravatu atd.
- 4. Nesahejte do oblasti vtahování. Hrozí nebezpečí úrazu.
- 5. Jsou-li odstraněné přídavné stoly, nedávejte prsty do otevřených výklenků v přídavných stolech na podavači a na frankovacím stroji. Hrozí nebezpečí úrazu.
- 6. Nečistěte systém hořlavými kapalinami. Hrozí nebezpečí výbuchu.
- 7. Před čištěním systém odpojte od elektrické sítě. Systém čistěte pouze vlhkým hadříkem. Nestříkejte na frankovací stroj ani do něj žádné kapaliny. Mohlo by dojít k úrazu elektrickým proudem. Smrtelné nebezpečí.
- 8. Nestavte na frankovací stroj žádné tekutiny, brýle, frankovací inkoust apod.
- 9. Neplňte nádrže na těsnícím zařízení žádnými hořlavými kapalinami. Nebezpečí výbuchu.

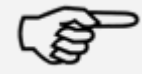

Informace

Pokud používáte volitelnou jednotku na zalepování dopisů, používejte destilovanou vodu nebo vodu se stupněm tvrdosti 1. Použití vody s vyšším stupněm tvrdosti zkracuje životnost jednotky na zalepování dopisů.

### 4.6.1. Menu Podavač

Různé funkce automatického podavače AF/AFS můžete ovládat pomocí tlačítka Podavač v Hlavním menu.

Stiskněte v hlavním menu tlačítko Zařízení stisknutím tlačítka Podavač vyvoláte menu Podavač.

Některé funkce jsou dostupné, jen pokud je nainstalovaný volitelný Zalepovací stroj na dopisy.

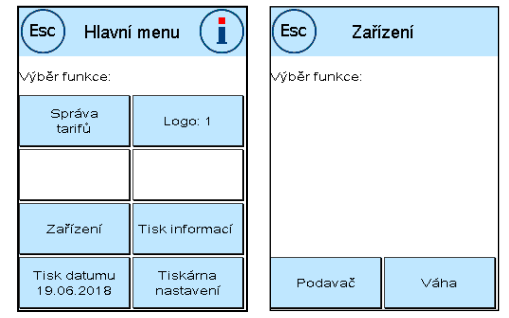

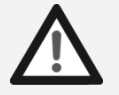

Nebezpečí

## <span id="page-31-0"></span>4.6.2. Zalepovač dopisů (volitelný)

Automatický podavač AF/AFS může být vybaven strojem na zalepování dopisů (volitelně).

Stiskem tlačítka Zalepovač dopisů můžete zvolit, zda budou dopisy zalepené (Zapnuto), nebo nezalepené (Vypnuto). Není rozdíl v tom, zda jsou v podavači AF/AFS umístěné obálky otevřené nebo zavřené.

Provoz zalepovače dopisů (Zalepovač dopisů ZAP) je indikován v úvodním menu stylizovaným symbolem vedle symbolu dopisu ( $\frac{1}{2}$ ).

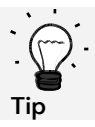

Zalepovač dopisů můžete rovněž zapnout nebo vypnout stisknutím tohoto symbolu ( $\blacktriangle$ ).

Zapnutí zalepovače dopisů automaticky aktivuje tlačítko Pouze zalepovat. V takovém případě budou poštovní zásilky zalepeny, avšak nikoli ofrankovány.

> 1. Pokud obálky, které již byly zalepeny, jsou použity pro funkci Zalepovač dopisů Zapnuto, může dojít k zaseknutí dokumentu, když se podavač pokusí tyto obálky opět zalepit.

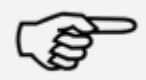

2. Nikdy nepoužívejte kapalné mycí prostředky nebo jiné přísady, které snižují povrchové napětí vody. Voda s vysokou celkovou tvrdostí vede ke zkrácení servisních intervalů a je proto třeba se jí vyvarovat.

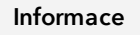

3. Před přepravou frankovacího stroje vždycky demontujte zalepovač dopisů a zásobník na vodu. Voda by mohla uniknout a poškodit frankovací stroj.

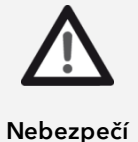

- 1. Používání hořlavých tekutin vyvolává velké riziko výbuchu a je proto zakázáno.
- 2. Převoz frankovacího stroje vybaveného naplněným zalepovačem dopisů a naplněnou nádrží na vodu může vést k únikům kapalin. Mohlo by dojít k úderu elektrickým proudem.

Jak naplnit vodou zásobník jednotky zalepovače dopisů:

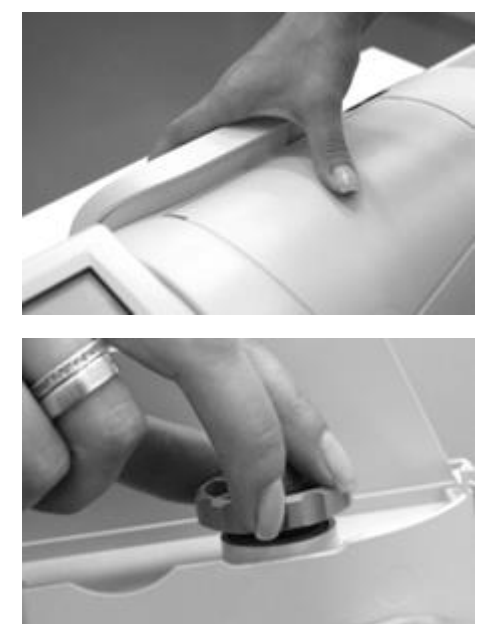

Vytažením nahoru vyndejte zásobník ze zadní části podavače AF/AFS.

Odšroubujte plnicí víčko (nachází se na spodní straně zásobníku). Naplňte zásobník do tří čtvrtin (ne více). Našroubujte plnící víčko a vraťte zásobník zpět na místo.

## <span id="page-32-0"></span>4.6.2.1. Čištění zalepovače dopisů

Jednou za čas je nutno zalepovač dopisů vyčistit nebo se musejí vyměnit opotřebované součástky. Použijte funkci Čištění zalepovače dopisů.

Po vyčištění stiskněte tlačítko Restartovat stroj.

Zalepovač dopisů je pod zásobníkem vody. Upozornění: Pro demontáž zalepovače dopisů vždy použijte položku menu Čištění zalepovače dopisů.

Pokud tak neučiníte, můžete poškodit mechanismus zalepovače dopisů.

Jak vyčistit zalepovač dopisů:

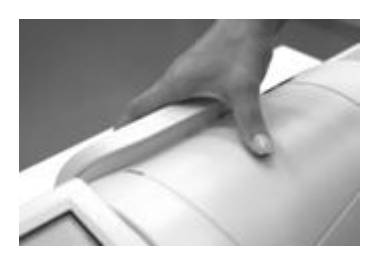

Stiskněte tlačítko Čištění zalepovače dopisů. Podavač AF/AFS nevypínejte.

Odstraňte zásobník vody.

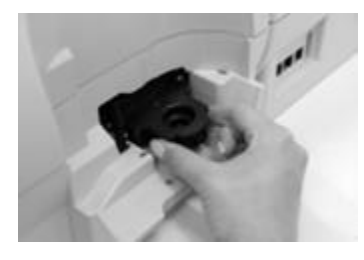

Umístěte zalepovač dopisů na zadní stranu podavače. Zmáčkněte dvě uvolňovací poutka na modulu zařízení na zalepování dopisů a vyjměte z podavače AF/AFS. Dávejte pozor, abyste vodu nevylili.

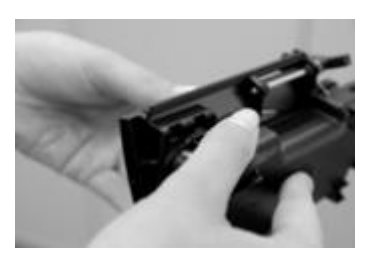

V jedné ruce pevně držte zalepovač dopisů a odstraňte zvlhčovač.

Vyčistěte nebo vyměňte zvlhčovač. Vyměňte vyčištěný nebo nový zvlhčovač, namontujte zalepovač dopisů zpět do AF, naplňte zásobník vodou a dejte jej na původní místo.

Stiskněte tlačítko Restartovat stroj.

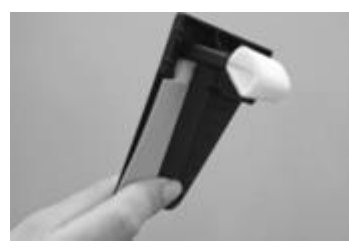

33

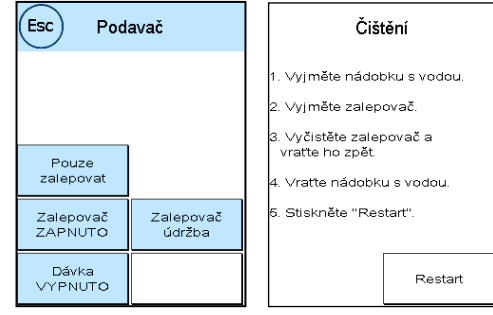

#### 4.6.3. Funkce Stoh

Pomocí funkce Stoh můžete definovat předvolbu počítadla. Podavač podá předem zvolený počet poštovních zásilek k ofrankování a poté se zastaví.

Pro zapnutí funkce (Stoh ZAP) stiskněte tlačítko Stoh v menu Podavač. Opětovným stiskem tlačítka funkci vypnete.

Zavolejte režim Stoh pomocí tlačítka Stoh v úvodním menu.

 $9.50$  $\epsilon$ Podavač ወ f 19.06.2018 14. Účet 1:<br>CC 1 Váh Dávka ana<br>0 g **Credit** nkoust saní O iní C<br>50g Pouze<br>zalepovat  $ER100g$ <sup>9</sup>saní D/S<br>ČR 50g<br>Tisk Ne saní D Zalepovač<br>ZAPNUTO Zalepovač<br>údržba วัตา<br>- 100g isk Ne Balík D<br>ČR 500g<br>Tisk Ne ialík O<br>ÍR 2kg Dávka<br>ZAPNUTO

Zadejte počet poštovních zásilek ve stohu. Stisknutím tlačítka OK nebo zadaného čísla spustíte zpracování stohu.

Jakmile je stoh hotový, můžete proces opakovat stisknutím tlačítka OK nebo zadaného čísla.

#### 4.6.4 Funkce Pouze zalepit / Pouze počítat

V závislosti na nastavení zalepovače dopisů můžete počítat poštovní zásilky bez frankování (Pouze počítat), nebo zásilky zalepit a současně je počítat (Pouze zalepovat). Režim Pouze zalepovat je k dispozici pouze pokud je zalepovač dopisů zapnutý.

Nevytiskne se žádná frankovací známka. Poštovní zásilky se podají do stroje, kde jsou náležitě spočítány a zalepeny.

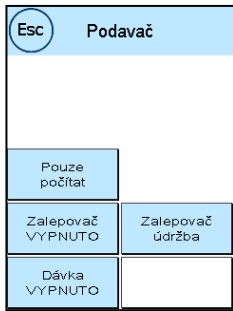

## 4.6.5. Odstranění poruchy transportu pro automatický podavač AF/AFS

Přepravní plocha automatického podavače se může otevřít pro rychlé vyčištění dopravního zařízení v případě poruchy (zaseknutí dokumentu, ponechané kousky papíru, atd.).

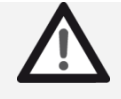

Před otevřením krytu oblasti transportu vždy vypněte frankovací stroj. Hrozí nebezpečí poranění od rotujících částí.

Nebezpečí

### Jak otevřít kryt přepravní plochy:

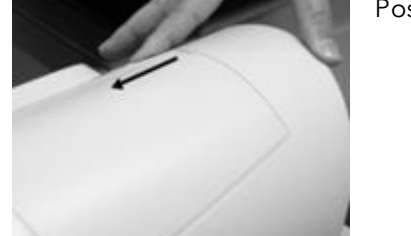

Posuňte zámek doleva na symbol odemčeného visacího zámku.

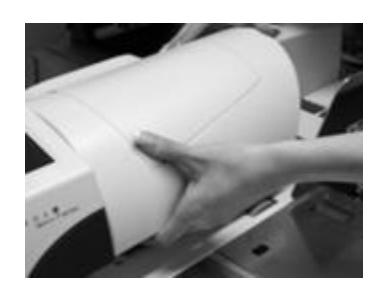

Jednou rukou sáhněte pod kryt dopravy a vytáhněte jej nahoru, dokud nezaskočí. Odstraňte zaseknuté obálky nebo kusy papíru.

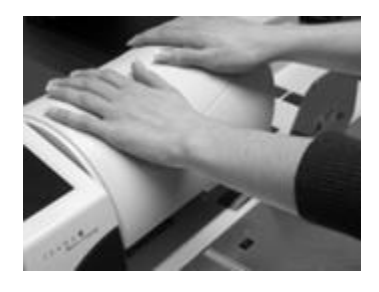

<span id="page-34-0"></span>Oběma rukama stlačte kryt dopravy dolů (tak, abyste jej neklopili), dokud západka nezapadne a zámkový spínač se nevrátí do polohy vpravo.

### 4.6.6. Zapojení podavače a frankovacího stroje

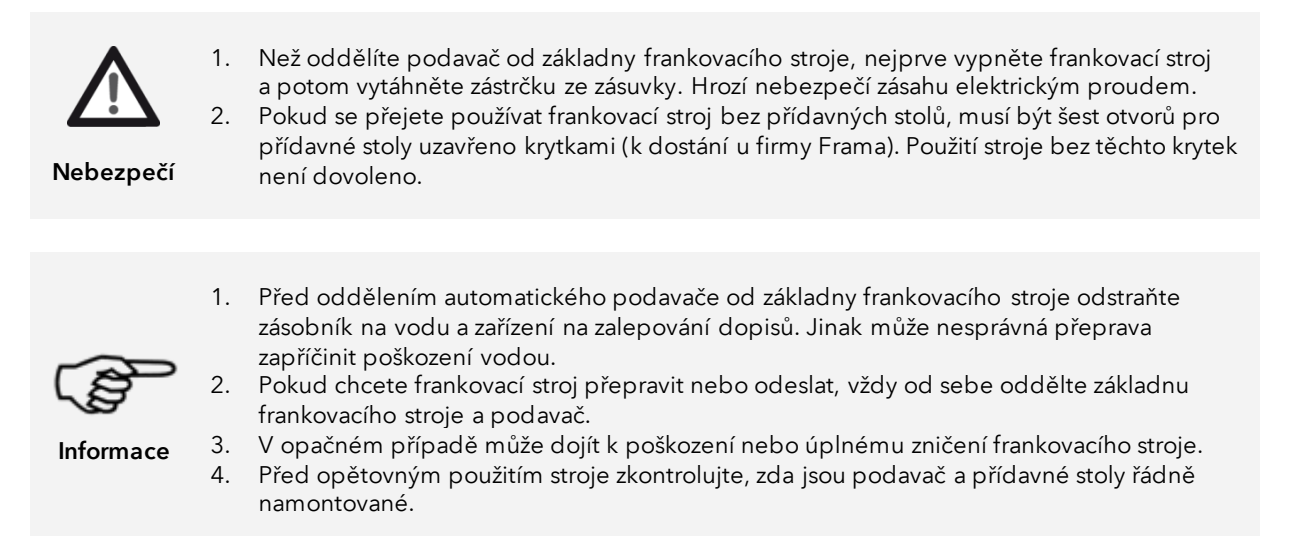

#### 4.6.6.1. Odpojení frankovacího stroje

Dodržujte bezpečnostní pokyny. Je-li podavač vybaven volitelným zařízením na zalepování dopisů, musí být toto zařízení demontováno dle popisu na straně [33.](#page-32-0)

Vypněte frankovací stroj. Odstraňte síťové elektrické vedení a zásobník na vodu.

Pro uvolnění přídavného stolu otočte zajišťovací páčku – u pravostranného přídavného stolu ve směru proti pohybu hodinových ručiček. Stůl odstraňte jeho sklopením nahoru. Stejným způsobem postupujte u levostranného stolu.

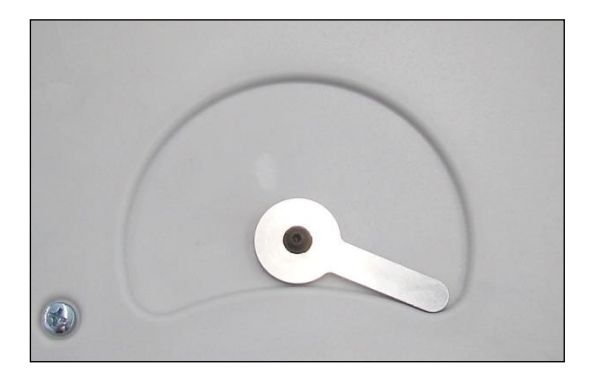

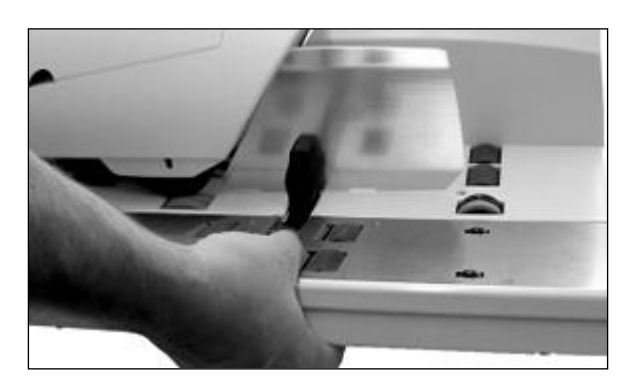

Zajišťovací páčka na spodní straně přídavných stolů (pohled zespodu stolu).

Poloha na pravé straně (jako na fotu) = odjištěná (stůl lze odstranit)

Poloha na levé straně = zajištěná (uzamčená)

Pro odstranění přídavného stolu tento uchopte, jak ukazuje foto. Prsty můžete přepnout zajišťovací páčku a poté stůl odstranit.

Jakmile odstraníte přídavné stoly, můžete demontovat podavač. Stiskněte uvolňovací tlačítko (viz též obrázky 4 a 5 na následující straně) a vyjměte podavače směrem doprava.
### 4.6.6.2. Připojení frankovacího stroje

Zarovnejte Matrix F82 a automatický podavač AF/AFS proti sobě, jak je znázorněno na obrázku 3. Spojující kolíky na F82 Matrix musí být vloženy ve vodících otvorů v automatickém podavači. Obeznamte se s připojovacími kolíky na frankovacím stroji F82 a vodícími otvory v podavači AF/AFS:

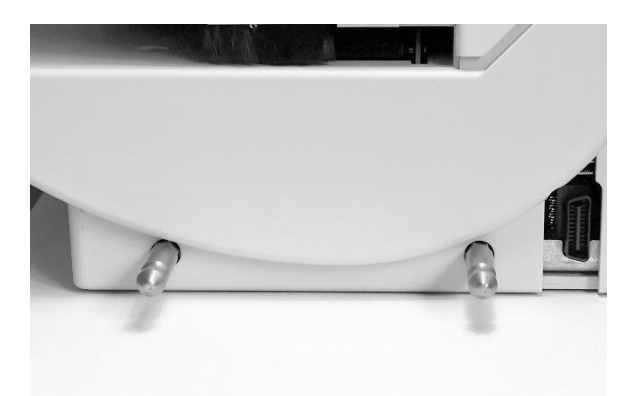

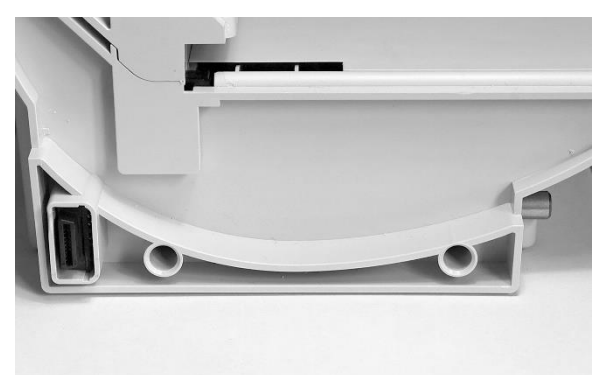

Obrázek 1: Matrix F82 s připojovacími kolíky Obrázek 2: Automatický podavač AF/AFS s vodicími otvory

Vyrovnejte proti sobě Matrix F82 a automatický podavač AF/AFS (viz obrázek 3), a poté opatrně nastrčte vodicí otvory podavače na připojovací kolíky.

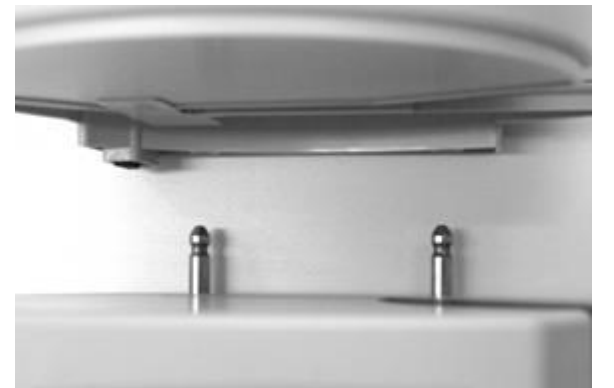

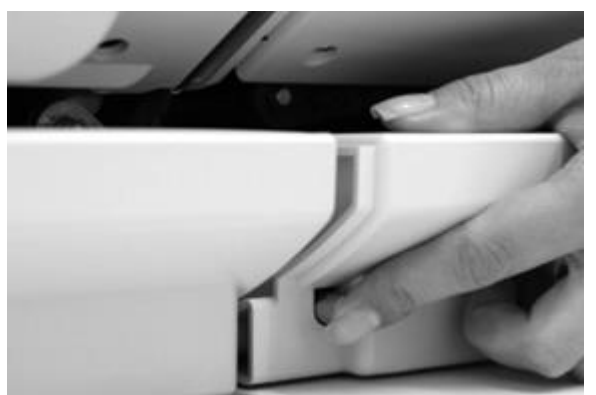

Obrázek 3: Umístění f Matrix F82 a podavače AF/AFS do Obrázek 4: Podavač AF/AFS ještě není zajištěný. správné polohy

Stiskněte tlačítko Uvolnit, jak je ukázáno na Obrázku 4, a pevně zvedněte automatický podavač AF/AFS vzhůru proti krytu Matrix F82. Uvolněte uvolňovací tlačítko. Podavač je nyní zamčený na svém místě.

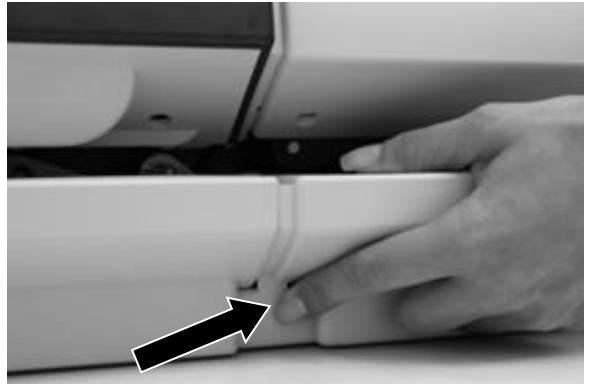

Obrázek 5: Stisknutí uvolňovacího tlačítka

Poté můžete namontovat levostranný a pravostranný přídavný stůl. Ujistěte se, že jsou přídavné stoly řádně zajištěné. Musí být možné otočit proti směru hodinových ručiček zajišťovací páčku na doraz.

Před opětovným zahájením používání frankovacího stroje opatrně zkontrolujte, zda jsou přídavné stoly správně usazené.

# 5. Hlavní menu

# 5.1. Přehled

Hlavní menu je hlavní řídicí místo pro všechny důležité funkce stroje. Pro přístup do hlavního menu stiskněte "I" v jednom z úvodních menu; následně můžete volit z těchto funkcí:

- Zařízení (viz strana [42\)](#page-40-0)
- Tisk Datumu (viz stran[a 43\)](#page-42-0)
- Zprávy (viz tato strana)
- Tisk informací (viz stran[a 44\)](#page-43-0)
- Nastavení tiskárny (viz strana [46\)](#page-45-0)

# <span id="page-38-0"></span>5.2. Reklamní štoček

Frankovací stroj Frama Matrix již obsahuje předdefinované reklamní zprávy a byl naprogramován s reklamními potisky dle vašich požadavků. Do frankovacího stroje můžete také ukládat textové zprávy.

Zvolíte je následovně:

1. Chcete-li vybrat jednu ze zpráv, stiskněte v úvodním menu tlačítko "i" pro vyvolání hlavního menu.

2. Stiskněte tlačítko Zpráva. Toto může být také označeno jako Zpráva nebo Text, v závislosti na aktuálním nastavení.

3. Stiskněte tlačítko Zpráva pro výběr z uložených zpráv, nebo tlačítko Reklama pro výběr z reklamních potisků vytvořených z vašich šablon. Stisknutím tlačítka Text zvolíte jeden ze zadaných textů.

4. Stisknutím tlačítka se šipkou přejděte k další položce.

5. Stisknutím tlačítka se šipkou přejděte na další zprávu.

6. Pro výběr položky dvakrát rychle stiskněte požadovanou položku.

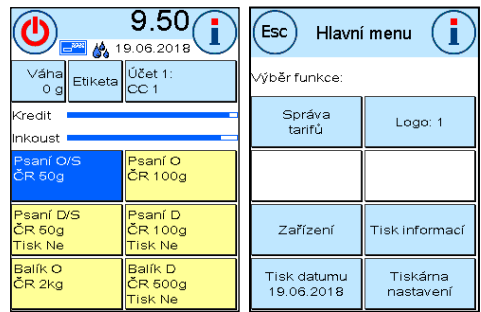

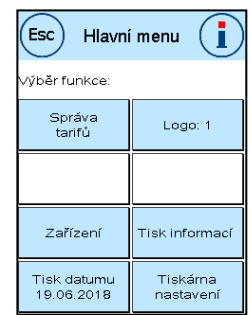

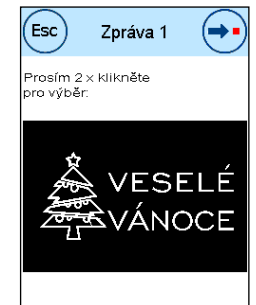

### 5.2.1. Textové bloky

Frankovací stroj Matrix umožňuje vytvářet vlastní reklamní potiskové textové bloky, a tím např. prostřednictvím poštovní zásilky upozornit na svátky, speciální kampaně či různé události.

Textový blok lze vytisknout namísto zprávy či reklamního potisku, nebo navíc ke zprávě či reklamnímu potisku.

### 5.2.1.1. Zadání textového bloku reklamního potisku

Stiskněte tlačítko Vložit text

Vyberte text, který má být zapsán. Otevře se obrazovka pro zadávání textu.

Na obrazovce zadávání textu můžete zvolit velká a malá písmena, čísla, speciální znaky, interpunkční znaménka a mezery.

Stisknutím tlačítka Enter se dostanete k dalšímu řádku, zatímco stisknutím tlačítka ENTER (symbol vpravo nahoře) dokončíte zadávání textu. Chybné zadání vymažete pomocí tlačítka CE.

- 1. Pro velká písmena stiskněte A-Z. Stisknutím šipky dolů získáte přístup k ostatním písmenům. Stiskněte požadovaná písmena. Stiskněte šipku vlevo a přejděte na malá písmena.
- 2. Zadejte malá písmena, jak je popsáno v bodě 1.
- 3. Nyní stiskněte tlačítko Enter pro napsání další řádku.
- 4. Chcete-li dokončit zadávání textu, stiskněte tlačítko ENTER, takže text bude uložen na zvolené tlačítko.
- 5. To je vše. Nyní můžete vybírat ze svých textů stejným způsobem jako u zpráv.

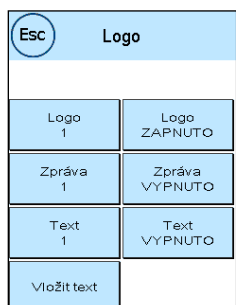

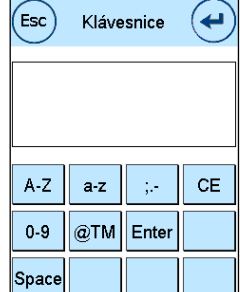

Logo<br>ZAPNUTO

Zpráva<br>ZAPNUTO

Logo

 $(\mathsf{Esc})$ 

 $\frac{L}{1}$ 

Zpráva

### 5.2.2. Tisková zpráva a text současně

Frankovací stroj Frama Matrix vám dává možnost vytisknout navíc ke zvolené zprávě svůj text. Tuto funkci můžete nastavit stisknutím tlačítka Zpráva & Text.

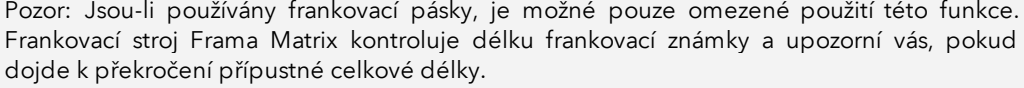

Stiskněte tlačítko Zpráva VYP, chcete-li zrušit tisk zprávy pro známku frankovacího pásku. Výsledkem je, že frankovací známka zobrazuje pouze textovou zprávu. Stejným postupem můžete zrušit tisk textu pro známku frankovacího pásku.

Toto nastavení je platné pouze pro proces prováděný v daném okamžiku.

### 5.2.3. Vypnutí zprávy

Tip

Zprávy můžete vypnout stisknutím tlačítka Zpráva ZAP/VYP, pokud si přejete ofrankovat poštu bez jakékoli zprávy nebo textu.

<span id="page-40-0"></span>Opětovným stisknutím tlačítka funkci znovu zapnete.

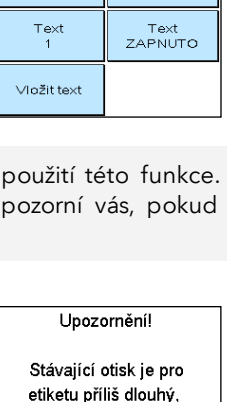

vyberte k tisku pouze jednu část otisku.

Logo<br>VYPNUTO

Zpráva<br>VYPNUTO

Text<br>
VYPNUTO

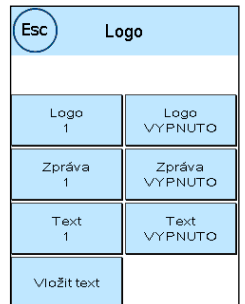

### 5.3. Zařízení

Položka menu Zařízení (Devices) slouží ke správě připojených zařízení.

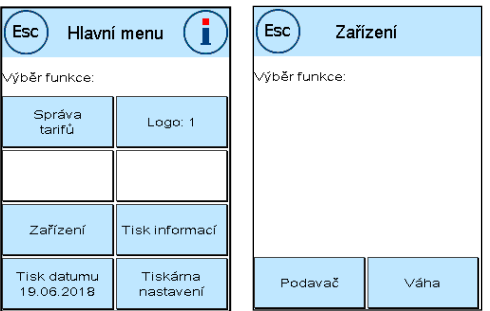

### 5.3.1. Podavač

Menu Podavač je podrobně popsáno v části [4.6. Automatický podavač AF/AFS](#page-30-0) od stran[y 31.](#page-30-0)

### 5.3.2. Váhy (volitelné)

Připojení váhy S2 nebo S5 automaticky rozšiřuje rozsah funkcí frankovacího stroje Matrix F82, tj. můžete okamžitě používat popsané funkce vah. Pomocí elektronických vah jste schopni vypočítat poštovní sazby a přesně zvážit dopisy, malé balíky, stejně jako jiné poštovní zásilky. Tím se automaticky vyvarujete nesprávného frankování.

Kromě již popsaných funkcí vážení v úvodních menu, má frankovací stroj Matrix v tomto menu jednoduché zobrazení hmotnosti.

Vynulujte váhy stiskem tlačítka Tare.

Tlačítko Info zobrazuje data čistě informativní povahy, která se týkají softwaru používaného k ovládání vah.

### 5.3.2.1. STOH/STANDARDNÍ váhy

Toto nastavení určuje režim pro funkci vážení ve spojení se váhami. Aktuální nastavení je zobrazeno přímo v tlačítku.

Stohové váhy (výchozí): Aktivní je režim vážení stohu. Dopisy odstraněné ze stohu jsou zváženy a použity při výpočtu poštovného.

Standardní váhy: Aktivní je standardní režim vážení. Jednotlivé dopisy umístěné na váhy jsou zváženy a použity při výpočtu poštovného. Informace o hmotnosti se aktualizují pouze tehdy, když hmotnost na stupnici v mezidobí klesla na hodnotu 0 g.

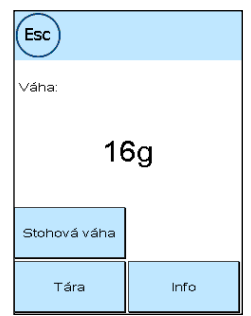

### <span id="page-42-0"></span>5.4. Tisk datumu

Někdy je zapotřebí, aby byla poštovní zásilka ofrankována i několik dní před datem vlastního odeslání.

Za tímto účelem můžete nastavit datum vytištění frankovací známky Frama Matrix až třicet dní dopředu.

Datum můžete posunout pomocí klávesy + . Datum, které jste dříve posunuli dopředu, můžete posunout dozadu pomocí klávesy -.

Tlačítkem Reset se vrátíte na aktuální datum.

Tisk data na frankovací známce můžete zapnout či vypnout pomocí tlačítka Tisk datumu ZAP/VYP .

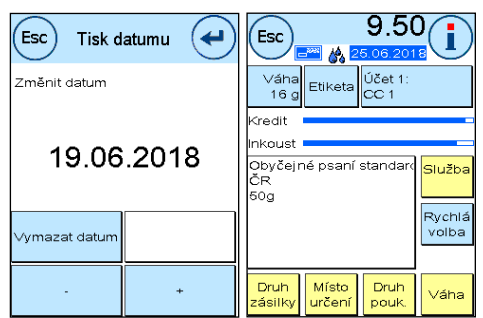

Potvrďte volbu stisknutím tlačítka ENTER. Pro návrat do hlavního menu bez použití nastavení stiskněte ESC.

Dopředu posunuté datum je zobrazeno na displeji modře, aby upoutalo pozornost na rozdílnost od aktuálního data.

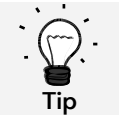

Po dokončení frankování s posunutým datem nezapomeňte resetovat systém na aktuální datum. Změna nákladového střediska resetuje datum automaticky.

### <span id="page-43-0"></span>5.5. Tisk informací

Pomocí Tisku informací můžete pro frankovací stroj Matrix nastavit různé režimy tisku. Hlášení jsou velmi důležitá. Umožňují vytisknout zestručněné informace. Tato hlášení poskytují přehledy při programování, nebo např. mohou být použita jako potvrzení po načtení kreditu prostřednictvím datového centra FramaOnline2.

Další Tisk informací můžete vyvolat stisknutím tlačítka Další (šipka vpravo).

### 5.5.1. Tisk hlášení

Pro tisk hlášení stiskněte příslušné tlačítko k požadovanému hlášení a vložte do frankovacího stroje Frama Matrix obálku ve formátu C5/6.

Z menu Tisku informací odejdete stiskem tlačítka ESC.

### 5.5.2. Označování data příchozí pošty

Frankovací stroj Matrix můžete přeměnit na režim označování data příchozí pošty. V menu Tisk informací

zvolte funkci Otisk datumu. Tento režim změní frankovací známku na odlišnou. Nepoužije se žádné poštovné.

#### 5.5.3. Hlášení FramaOnline2

Hlášení Zpráva FramaOnline2 slouží jako potvrzení o dané transakci. Zobrazí informace o načtené částce a o složení stávajícího kreditu. Kontrolní částka odpovídá součtu všech načtených částek a rovněž pomůže při kontrole transakcí.

#### 5.5.4. Reklamní potisk

Funkce Reklamní potisk v menu Tisk informací umožňuje tisknout pouze reklamní potisk. Všechny relevantní informace o poštovném jsou skryté. Tento režim nespotřebovává poštovné.

#### 5.6.5. Reklamní potisk a text

Funkce Reklamní potisk a text v menu Tisk informací umožňuje tisknout reklamní potisk a aktuálně nastavenou textovou zprávu. Všechny relevantní informace o poštovném jsou skryté. Tento režim nespotřebovává poštovné.

#### 5.5.6. Zpráva o nastavení (nastavení nastavení)

Zpráva o nastavení shrnuje v jasném rozvržení určitá nastavení menu Nastavení 2 (režim Administrátor).

#### 5.5.7. Výpis účtu

Výpis účtu je jasně sestavená zpráva o datech pro aktuální nebo zvolené nákladové středisko (režim Administrátor). Získáte data nákladového střediska pro období a o úrovni celkového počítadla (nelze resetovat).

### 5.5.8. Čárový kód

Tuto funkci lze použít pro vytištění voucheru s čárovým kódem pro poslední ofrankovanou zásilku jako 1D čárový kód.

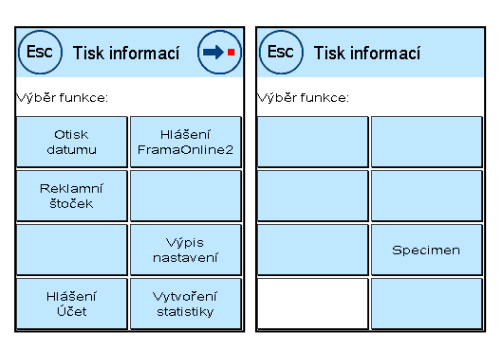

### 5.5.9. Vytvoření statistiky

Vytvoření statistiky se používá k vytištění statistik za aktuální období. Shromážděná data odpovídají položkám, které jste odeslali v době mezi dvěma spojeními s datovým centrem FramaOnline2. Zpráva má rozsah několika stránek (v závislosti na objemu statistik).

Po připojení k datovému centru FramaOnline2 se statistiky automaticky vymažou a poté se znovu shromáždí použitím dat spotřeby.

### 5.5.10. Hlášení o stavu počítadel

Hlášení o stavu počítadel uvádí v přehledném rozvržení všechny relevantní informace týkající se stavů počítadel. Systémové počítadlo kusů (Kusy celkem) zobrazuje všechny kusy, které jsou v termínech poštovného relevantní. Navíc jsou tisky informací a zkušební tisky. Hodnota celkem označuje celkovou výši k dnešnímu datu použitého poštovného.

### 5.5.11. Hlášení o VÝBĚRU ÚČTU

Zde máte možnost vytvářet přehled nákladových středisek v podobě tabulky, jakmile vyberete první a poslední nákladové středisko, které chcete vytisknout. Je pokryto pouze první období sběru dat.

### 5.5.12. Specimen

Tuto funkci použijte pro zkušební tisk poštovného, například pro posouzení kvality tisku. Neaplikuje se žádné poštovné.

Zkušební tisky poštovného nesmí být použity pro frankování poštovních zásilek!

### <span id="page-45-0"></span>5.6. Nastavení tiskárny

- 1. Nefrankujte poštovní zásilky tlustší než 10 mm. Hrozí, že tisková hlava dotekem zásilky rozmaže ofrankovanou známku; pro tlusté zásilky vždy používejte frankovací etikety Frama Matrix.
- 2. Ujistěte se, že v blízkosti zóny frankování nejsou žádné ostré předměty, jako třeba kancelářské sponky. Ty by mohly tiskovou hlavu poškodit.
- 3. Nepoužívejte velmi savé ani látkové obálky, které by mohly zabránit čistému tisku známky. Vaše frankování by nemuselo být platné.
- 4. Není povoleno použití barevných obálek, které poskytují nedostatečný kontrast s frankovací známkou.
- 5. Tisková hlava se po určité době utěsňuje, aby se zabránilo zaschnutí jednotlivých trysek. Nevypínejte proto frankovací stroj okamžitě, nýbrž vyčkejte, než se tisková hlava utěsní, popř. použijte tlačítko Odhlásit.
- 6. Pokud máte dojem, že na ofrankované známce chybí řádky, proveďte test tiskové hlavy a vyčistěte ji pomocí funkce čištění trysek.
- 7. Vždy používejte funkce z menu Nastavení tiskárny. Výměna tiskové hlavy bez nastavení zarovnání a testování z menu Nastavení tiskárny může zapříčinit nedostatečnou kvalitu frankovací známky.

Menu Nastavení tiskárny poskytuje přístup k možnostem a funkcím potřebným pro dokonalý tisk. Funkce v menu Nastavení tiskárny jsou popsány níže.

### 5.6.1. Test trysek

Informace

Ve frankovacím stroji Frama Matrix je začleněný test frankovací známky.

Tento test aktivuje každou jednotlivou trysku v tiskové hlavě. To umožňuje snadno lokalizovat vadné trysky a také určit rozsah čisticího programu.

Stiskněte tlačítko Test trysek a vložte do stroje obálku nebo podobný předmět. Bude vyhotovena zkušební frankovací známka.

Zkontrolujte, zda byly vytištěny všechny řádky. V případě potřeby spusťte čištění trysek.

### 5.6.2. Čištění trysek

Pokud se na vytištěné známce při testu trysek objeví bílé nebo chybějící řádky, znamená to, že pro obnovení kvality tisku se musí vyčistit tisková hlava.

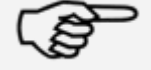

Informace

Zablokované trysky jsou často důsledkem odpojení elektrického napájení předtím, než mohly být řádně utěsněny. Pro spolehlivé vypnutí frankovacího stroje vždy použijte funkci vypnutí stroje.

Pro čištění trysek jsou k dispozici dva programy čištění:

Čištění trysek: Spustí se běžný provoz čištění tiskové hlavy. Tisková hlava a trysky se vyčistí.

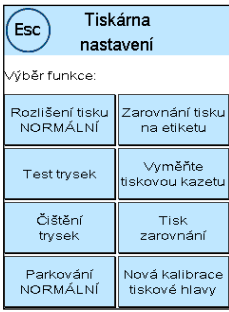

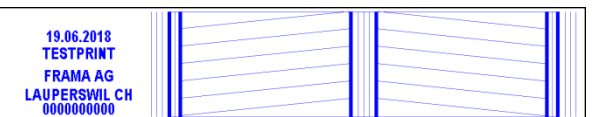

Důkladné čištění trysek: Intenzivní propláchnutí a čištění trysek a tiskové hlavy.

Chcete-li vyvolat požadovaný program, stiskněte příslušné tlačítko. Čisticí program se spustí automaticky. Po použití funkce "Test trysek" doporučujeme zkontrolovat, zda bylo čistění úspěšné.

> Pokud máte silně ucpané trysky, které nelze vyčistit funkcí "Čištění trysek", použijte místo toho tekutý čistící prostředek na tiskové hlavy (liquid print head cleaner\*), nebo jako alternativu destilovanou nebo demineralizovanou vodu:

- 1. Vyjměte inkoustovou náplň. Použijte k tomu funkci Výměna tiskové hlavy (viz níže, kapitola 5.6[.5. Výměna inkoustové náplně](#page-47-0)).
- 2. Navlhčete hadřík, který nepouští vlákna, nebo papírovou utěrku čističem tiskové hlavy nebo vodou.
- 3. Pomalu otřete tiskovou hlavu přes navlhčenou tkaninu. Opakujte tento postup, dokud se nebudou vidět dvě nepřetržité modré čáry.

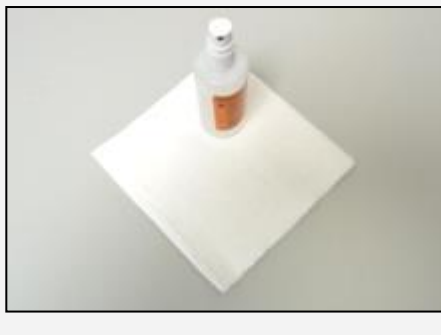

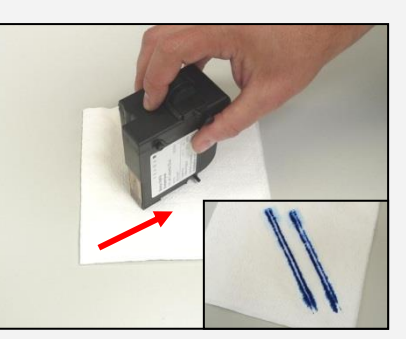

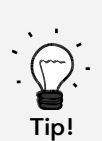

- 4. Inkoustovou náplní netřepejte, mohlo by ji to zničit.<br>5. Hadříkem očistěte kontakty na náplni. Použiite pouz
- 5. Hadříkem očistěte kontakty na náplni. Použijte pouze nezředěný alkohol nebo tekutý čistič tiskové hlavy. NIKDY nepoužívejte vodu!

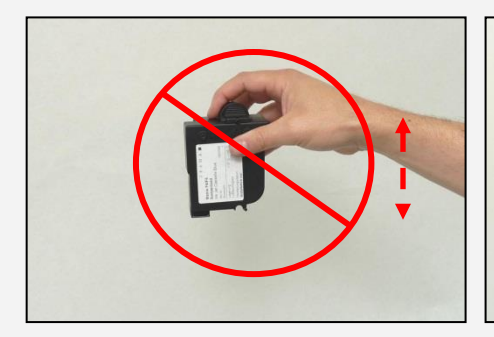

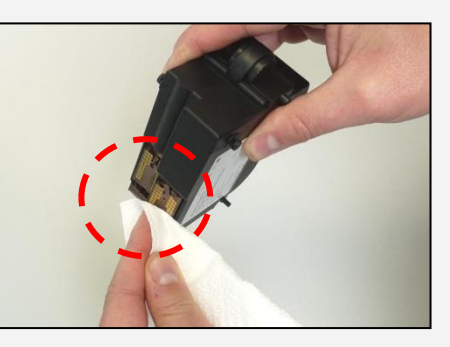

- 6. Vložte zpátky inkoustovou náplň a nastavte ji podle pokynů na straně 30.
- 7. Pokud nejste s tiskem stále spokojeni, obraťte se na naše oddělení podpory zákazníků.

### 5.6.3. Servis

Pokud krátce přerušíte frankování, např. protože vkládáte nové poštovní zásilky, spustí se po uplynutí specifikované doby servisní stanice pod tiskovou hlavou. To znamená, že po vložení nových poštovních zásilek do stroje následuje časová prodleva, protože stanice musí být nejdříve znovu zaparkována.

Nastavení Servisu můžete použít pro definování doby, po kterou frankovací stroj čeká, než bude spuštěna servisní stanice pod tiskovou hlavou. Tímto způsobem můžete přizpůsobit chování F82 svému způsobu práce.

Toto nastavení nemá vliv na automatické utěsnění po 1 minutě otevření.

K dispozici jsou následující nastavení:

SHORT = prodleva 20 sekund (standardní) NORMAL = prodleva 40 sekund LONG = prodleva 60 sekund

### 5.6.4. Zarovnání etikety

Tuto funkci použijte pro separátní nastavení kvality tisku frankovacích etiket. Normálně zarovnání probíhá jako součást konfigurace, která následuje po výměně tiskové hlavy.

### <span id="page-47-0"></span>5.6.5. Výměna inkoustové náplně

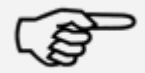

Upozornění: Zajistěte, aby byla inkoustová náplň před instalací skladována nejméně tři hodiny při pokojové teplotě.

Informace

V hlavním menu stiskněte tlačítko Výměna inkoustové náplně a potvrďte stisknutím tlačítka Ano.

Otevřete klapku horního krytu. Vyjměte inkoustovou náplň tak, že stlačíte obě poutka k sobě a náplň vytáhnete ven směrem nahoru.

Pro správnou instalaci a zarovnání nové inkoustové náplně a tiskové hlavy postupujte podle pokynů na straně [27.](#page-26-0)

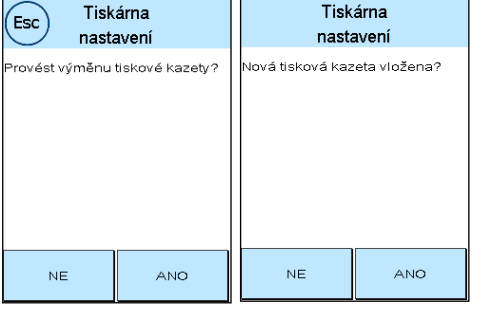

Tiskárna

#### 5.6.6. Zarovnání tisku

Tuto funkci použijte k nastavení kvality tisku pro samostatné frankování. Normálně zarovnání probíhá jako součást konfigurace po výměně inkoustové náplně a tiskové hlavy.

#### 5.6.7. Nová kalibrace tiskové hlavy

Pokud celková kvalita tisku není uspokojivá, proveďte rekalibraci tiskové hlavy (inkoustové náplně).

# 6. Stavy počítadel

Z hlavního menu získáte přístup ke stavům počítadel stisknutím tlačítka "i".

První jsou data pro aktuální nákladové středisko:

R1-Hodnota / R1-Počet: Resetovatelná počítadla pro období 1. Hodnota R1 ukazuje poštovné použité od posledního vynulování tohoto počítadla. R1- Počet ukazuje počet ofrankovaných poštovních zásilek od posledního vynulování tohoto počítadla.

R2-Hodnota / R2-Počet: Resetovatelná počítadla pro období 2. Hodnota R2 ukazuje poštovné použité od posledního vynulování tohoto počítadla. R2-Počet ukazuje počet ofrankovaných poštovních zásilek od posledního vynulování tohoto počítadla.

Kusy celkem / Hodnota celkem: Stavy součtových počítadel pro nákladové středisko. (Počítadlo počtu kusů a frankovaná hodnota) od ustavení nákladového střediska.

Kromě hodnot pro aktuální nákladové středisko jsou uvedeny hodnoty systému:

Kusy celkem / Hodnota celkem: Celkové stavy počítadel pro frankovací stroj (počítadlo počtu kusů a frankované hodnoty) od prvního použití frankovacího stroje. Počítadlo celkového počtu kusů již může vykazovat počáteční hodnotu kvůli testům, které byly provedeny předtím, než vám byl frankovací stroj Matrix dodán.

Kredit: Toto je kredit, který je ještě k dispozici ve frankovacím stroji.

Nakreditováno: Toto je součet kreditu a celkové hodnoty (Hodnota celkem). Tato částka odpovídá celkovému vybranému kreditu z FramaOnline2.

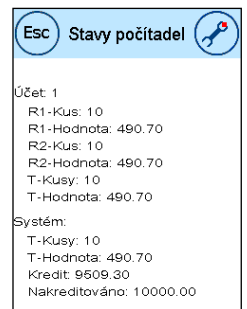

## 7. Nastavení (nastavení)

V menu Nastavení můžete nastavit různá nastavení pro frankovací stroj Frama Matrix. Mimo režim Administrátor máte k dispozici pouze menu Nastavení 1.

V Hlavním menu dvakrát stiskněte tlačítko "i". Poté stiskněte tlačítko Klíč pro přístup do menu Nastavení.

Vyvolání menu Nastavení

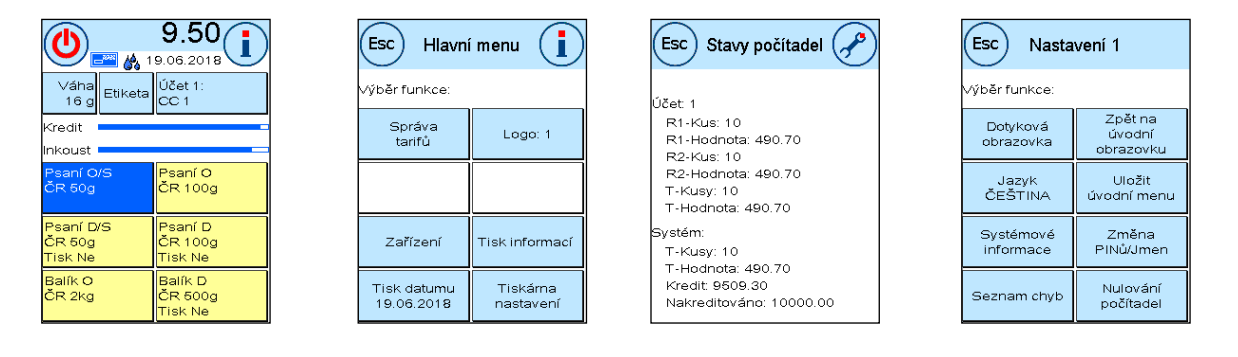

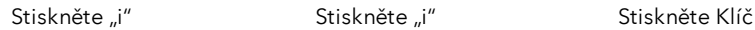

Pomocí tlačítka se šipkou přejděte do dalších dvou menu Nastavení v režimu Administrátor. Stisknutím ESC se vrátíte.

### 7.1. Menu Nastavení 1

Níže jsou popsány různé funkce a nastavení v menu Nastavení 1 (v pořadí shora dolů). Stiskněte tlačítko požadované funkce a postupujte podle pokynů na obrazovce.

### 7.1.1. Dotyková obrazovka

Tuto funkci použijte pro nastavení kontrastu obrazovky podle vašich požadavků. Stiskněte jednou toto tlačítko a pomocí tlačítek + nebo - nastavte požadovaný kontrast. Použití upraveného nastavení potvrďte stisknutím ENTER.

Zmáčkněte tlačítko Barevné schéma k vymezení Barevného Schématu

#### 7.1.2. Jazyk

Frankovací stroj Frama Matrix má řadu vestavěných jazyků. Pomocí této funkce přepnete do požadovaného jazyka. Aktuální nastavení se zobrazuje v tlačítku. Změna jazyka v nákladovém středisku změní pouze provozní jazyk, nezmění jazyk tarifního modulu. Aby byl také změněn jazyk tarifního modulu, musí být provedeno inspekční načtení. Jazyk tarifního modulu lze změnit pouze v režimu Administrátor.

#### 7.1.3. Systémové informace

Toto tlačítko zobrazí přehled systému. Tyto informace a informace v Seznamu stavů poskytují důležitý vstup pro náš zákaznický servis.

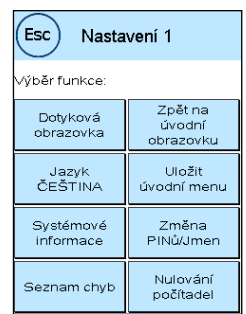

### 7.1.4. Seznam stavů

Toto tlačítko zobrazí přehled stavů. Tato data a data v systémových informacích poskytují důležitý vstup pro náš zákaznický servis.

### 7.1.5. Zpět na úvodní obrazovku

Toto tlačítko použijte k restartování stroje po úpravě nastavení. Stisknutím tlačítka Zpět na úvodní obrazovku se dostanete přímo k volbě nákladového střediska.

### 7.1.6. Uložit úvodní menu

Zde můžete uložit úvodní menu jako výchozí. Uložené úvodní menu bude automaticky přednastaveno po každém restartování nebo po změně nákladového střediska.

### 7.1.7. Změna PINů

Toto se používá k nastavení nákladových středisek v režimu Administrátor, nebo ke změně kódu PIN a názvu aktuálního nákladového střediska. Přečtěte si prosím stránku [18](#page-17-0) a následující, kde jsou podrobnější informace.

### 7.1.8. Vynulovat počítadla

Přečtěte si prosím stránku [18](#page-17-0) a následující, kde jsou podrobnější informace.

## <span id="page-51-0"></span>7.2. Menu Nastavení 2

Nabídku Nastavení 2 lze vyvolat pouze v režimu Administrátor (viz strana [54\)](#page-53-0).

### 7.2.1. Vysoká hodnota

Toto nastavení určuje částku, od které musíte z bezpečnostních důvodů potvrdit hodnotu poštovného předtím, než bude tato částka frankována. Implicitní nastavení je Kč 99.90. Zadejte novou hodnotu a potvrďte zadání stisknutím ENTER.

### 7.2.2. Max. hodnota

Tímto nastavením definujete maximální povolenou frankovací hodnotu. Stiskněte tlačítko, zadejte hodnotu a potvrďte stisknutím OK nebo ENTER (výchozí= Kč 500.00).

### 7.2.3. Zvuk

Používá se k zapnutí či vypnutí zvuku. Tlačítko stiskněte pro zapnutí či vypnutí zvuku. Toto nastavení také ovlivňuje signál v dávkovém vážení (implicitní hodnota = ZAP).

### 7.2.4. Automatické odhlášení

Tuto funkci použijte k definování času, který má systém na zavření aktuálního nákladového střediska a vyvolání obrazovky Volba nákladového střediska. Zadání 0 minut tuto funkci vypne (výchozí = 10 minut).

### 7.2.5. FramaOnline2

Funkce FramaOnline2 jsou podrobně vysvětleny od strany [57.](#page-55-0)

#### 7.2.6. Nízký kredit

Toto nastavení kontroluje částku disponibilního poštovného a včas vás varuje, že úroveň je příliš nízká. Toto nastavení změníte stiskem tlačítka Nízký kredit. Zadejte novou hodnotu. Potvrďte změnu stisknutím OK (výchozí = Kč 100.00).

#### 7.2.7. Kód PIN

Používá se k zapnutí nebo vypnutí zadávání PINu. Nastavení "Kód PIN ZAP" znamená, že ve funkci Volba nákladového střediska musí být zadán PIN. Nastavením "Kód PIN VYP" se požadavek na zadání kódu PIN vypne. Režim Administrátor není tímto ovlivněn.

#### 7.2.8. Vynulovat účet

Toto můžete použít ke stanovení, která období budou vymazána, jestliže se vymažou data nákladového střediska (implicitní nastavení = období 1 ANO, období 2 NE).

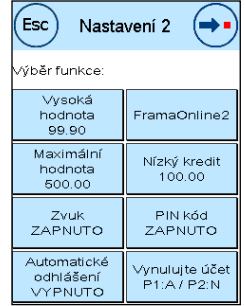

## 7.3. Menu Nastavení 3

Menu Nastavení 3 může být vyvoláno jen v režimu Administrátor.

### 7.3.1. Správce účtu

Specifikujte, zda ve Správci účtu požadujete použití rozšířených volitelných možností či nikoli.

ZAPNUTO: Správce účtu se automaticky vyvolá, když se vyvolá nákladové středisko.

VYPNUTO: Správce účtu není dostupný.

### 7.3.2. Logo

Tímto nastavením definujete, zda všechna nákladová střediska pracují se stejným logem, nebo zda každé nákladové středisko používá logo individuální (implicitně Logo Účet).

Logo SYSTÉMU: Všechna nákladová střediska automaticky používají logo definované v režimu Administrátor. Režim Administrátor má v hlavním menu příslušnou funkci, kde můžete logo definovat.

Logo CC (implicitní nastavení): Každé nákladové středisko může používat individuální logo. Logo se při každém vyvolání nákladového střediska příslušně nakonfiguruje.

### 7.3.3. Obálkovací stroj

Pomocí tohoto nastavení lze pevně zadat režim Obálkovacího stroje (výchozí = Účet obálkovacího stroje).

Systémový obálkovací stroj: Obálkovacího stroj pracuje v souladu s nastavením v režimu Administrátor v hlavním menu.

Účet obálkovacího stroje: Obálkovací stroj může být zvolen pro každé nákladové středisko.

### 7.3.4. Resetovat produkt při odhlášení

Toto nastavení definuje chovaní úvodního menu při změně nákladového střediska (výchozí = VYP).

Nastavení ON (ZAP): Aktuální poštovní produkt je při změně nákladového střediska resetován a musí být znovu zadán.

Nastavení OFF (VYP): Aktuální produkt je při změně nákladového střediska zachován.

## <span id="page-53-0"></span>8. Režim Administrátor

Nastavení provedená v režimu Administrátor se vždy vztahují na všechna nákladová střediska. V režimu Administrátor máte také přístup ke všem nákladovým střediskům a můžete tak pohodlně provést jejich nastavení (počítadla, název a PIN). Další funkce požadované režimem Administrátor jsou popsány níže.

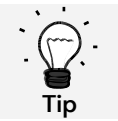

Můžete také provést nastavení v každém nákladovém středisku. Pokud to ale uděláte, nebudete mít k dispozici všechny funkce režimu Administrátor.

### 8.1. Přihlášení

Režim Administrátor se vyvolá stisknutím tlačítka Administrátor na obrazovce Volba nákladového střediska. Tento režim je vždy chráněn heslem, a to i pokud jste vypnuli zadání kódu PIN pro nákladová střediska.

Pro přístup do režimu Administrátor stiskněte tlačítko Administrátor. Zadejte svůj PIN. Implicitní PIN je 1234.

Zadání kódu PIN potvrďte stisknutím OK.

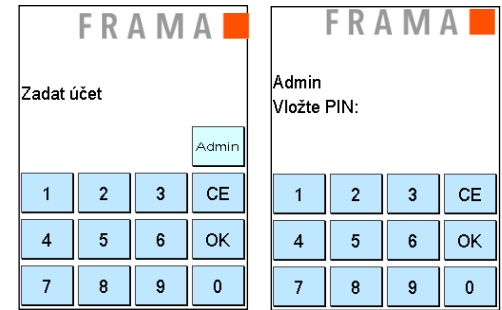

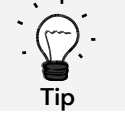

Uložte PIN pro režim Administrátor na bezpečném místě. PIN může být resetován pouze naším servisním technikem nebo přímo na centrále. Tato služba je zpoplatněna.

### 8.2. Hlavní menu

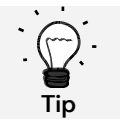

Lze upravit pouze nastavení, která jste definovali jako SYSTÉMOVÁ v menu Nastavení 3, jako například logo a nastavení pro podavač AF/AFS.

Po přihlášení se dostanete do hlavního menu. V režimu Administrátor není frankování možné. Funkce Administrátora v hlavním menu jsou popsány níže.

#### 8.2.1. Zařízení

#### 8.2.1.1. Podavač

Upřesněte nastavení obálkovacího stroje pro stroj. Ostatní funkce v menu Podavač se neliší od popisů od strany [31.](#page-30-0)

### 8.2.1.2. Váhy

V režimu Administrátor nejsou žádné speciální funkce.

### 8.2.2. Logo

Specifikujte nastavení loga pro systém. Ostatní funkce v menu Logo jsou shodné s popisy uvedenými od stran[y 39.](#page-38-0)

### 8.2.3. Tisk informací

V režimu Administrátor má Výpis účtu rozšířené volitelné možnosti pro nákladová střediska, která mají být vytištěna. Všechny ostatní výpisy a možnosti tisku odpovídají výše uvedeným popisům v tomto návodu (viz oddíl [5.5. Tisk](#page-43-0)  [informací](#page-43-0) ze stran[y 44\)](#page-43-0).

Zvolte Seznam účtů z Výpis účtu. Zadejte první nákladové středisko, které se má vytisknout. Zadání potvrďte stisknutím OK. Zadejte poslední nákladové středisko, které se má vytisknout. Potvrďte stisknutím OK.

Vložte obálky, osvědčení, atd. do podavače. Pro každé nákladové středisko bude vytištěna jedna obálka / jedno osvědčení.

### 8.2.4. Nastavení tiskárny

Menu Nastavení tiskárny nenabízí v menu Administrátora žádné další funkce.

### 8.3. Stavy počítadel

V režimu Administrátor můžete zobrazit stavy počítadel každého nákladového střediska. Pro tuto funkci můžete vyvolat jedno nákladové středisko, nebo seznam nákladových středisek.

Výběr účtu: Tlačítko stiskněte pro vyvolání menu pro volbu nákladového střediska. Vyberte nákladové středisko.

Seznam účtů: Zde můžete definovat rozsah nákladových středisek pro zobrazení dat nákladových středisek. Nejprve zadejte číslo nákladového střediska, od něhož mají být data zobrazena. Stiskněte OK. Poté zvolte číslo

posledního nákladového střediska, které chcete zobrazit. Pomocí šipky přejděte do menu Stavy počítadel. Stisknutím ESC ukončíte zobrazení.

### 8.4. Nastavení 1

Funkce Změna PINů a Resetovat počítadla se v režimu Administrátor vztahují na všechna nákladová střediska, a proto nabízejí rozšířené možnosti. Položka Uložit úvodní menu není v režimu Administrátor k dispozici.

### 8.4.1. Změna PINů

Stiskněte tlačítko Změna PINů, chcete-li změnit PIN pro režim Administrátor (Změna PIN) nebo upravit kódy PIN a názvy pro ostatní nákladová střediska (Výběr účtu).

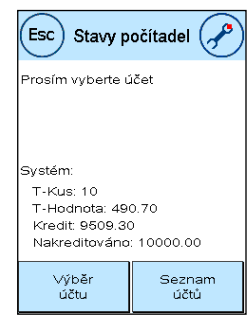

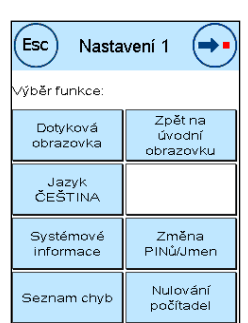

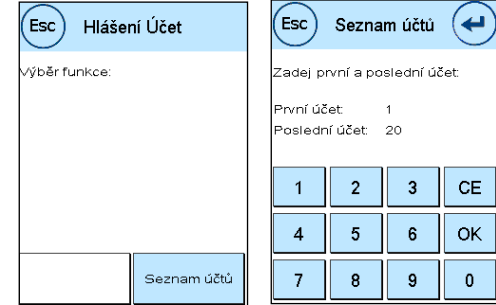

### 8.4.2. Vynulovat počítadla

Stiskněte tlačítko Vynulovat počítadla a zvolte období, které má být vymazáno. Vymazání období 2 automaticky vymaže také období 1.

Zvolte počítadla, která mají být vynulována pro nákladové středisko (Jiné CC) nebo pro určitý rozsah nákladových středisek (Rozsah CC). Tlačítko Všechny účty vymaže vybrané období pro všechna nákladová střediska.

Chcete-li požadovaná nákladová střediska vymazat, potvrďte bezpečnostní výzvy.

### 8.4.3. Nastavení 2 / Nastavení 3

<span id="page-55-0"></span>Nastavení pro Nastavení 2 a 3 již byla podrobně popsána od strany [52.](#page-51-0)

# 9. FramaOnline2

FramaOnline2 je služba poskytovaná společností Frama, která zpracovává platby poštovného (kredit), zasílá frankovací data na poštovní úřad, elektronicky zasílá loga a poskytuje nejnovější sazby poštovného.

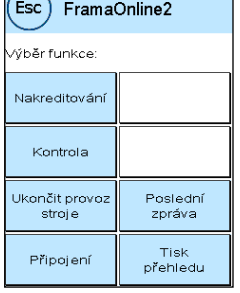

## 9.1. Načtení kreditu poštovného

Postup pro načítání kreditu (poštovného) byl již podrobně popsán na stránce [16.](#page-15-0)

### 9.2. Inspekce

Pomocí frankovacího stroje Frama Matrix můžete spustit inspekční (kontrolní) načtení. Používá se k přenosu stavů počítadel, ke kontrole tabulek se sazbami poštovného a k synchronizaci dat s poštovním úřadem.

Inspekční načtení je manuální verze Automatického připojení. Podrobné informace naleznete v části 3.3 Inspekce / Automatické připojení na straně [17.](#page-16-0)

### 9.3. Ukončit provoz stroje

Tato funkce se používá pro ukončení provozu frankovacího stroje ze služby FramaOnline2. Tuto funkci použijte pouze tehdy, když o to požádá společnost Frama.

### 9.4. Připojení

Toto menu vyvoláte stisknutím tlačítka Připojení (Connection). Tlačítko vlevo nahoře zobrazuje momentálně aktivní komunikační modul. Moduly, jež jsou k dispozici, jsou uvedeny níže.

Před změnou dílenských nastavení byste si tato měli vytisknout. Postup najdete na straně [44.](#page-43-0)

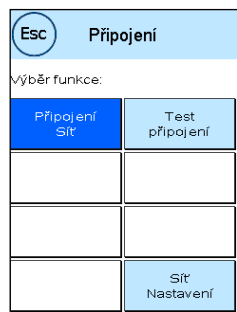

### 9.4.1 Network Setup

Pokyny pro konfiguraci síťového připojení se dodávají samostatně a nejsou předmětem tohoto návodu. Ve stavu při dodání je přednastavená dynamická konfigurace DHCP; ve většině případů to umožňuje automatické připojení frankovacího stroje Frama.

Adresa FramaOnline2 je: fo2.frama.com. Komunikujte pomocí protokolu https přes port 443.

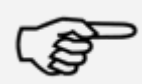

Aktuální informace a pokyny pro konfiguraci síťového připojení ve frankovacím stroji Frama naleznete v části Downloads na adrese [www.frama.com](http://www.frama.com/).

Informace Najdete zde také seznam chybových hlášení spojených se síťovým připojením a FramaOnline2.

### 9.5. Poslední hlášení

Stiskem tohoto tlačítka zobrazíte poslední hlášení přenesené z datového centra FramaOnline2. Klepnutím na displej se vrátíte.

### 9.6. Tisk hlášení

Stisknutím tohoto tlačítka vytisknete poslední přenesené hlášení z datového centra FramaOnline2 (viz Tisk informací FramaOnline2). Pro výtisk přehledu vložte do frankovacího stroje obálku nebo podobný předmět.

## 10. Odstranění poruch/Chybová hlášení

Na displeji Frama Matrix F82 se objeví hlášení, jestliže se vyskytla nějaká chyba. Pokud se vám nepodaří problém odstranit, můžete získat podporu na horké lince společnosti Frama nebo u místního prodejce Frama. Mějte po ruce své zákaznické číslo a číslo frankovacího stroje.

Frankovací stroj Frama Matrix F82 rozlišuje dva typy chybových hlášení:

Informace Hlášení označená tímto štítkem indikují situace, které může odstranit uživatel (zaseknutí dokumentu apod.), nebo jsou čistě informativní povahy.

Pozor! Zprávy označené tímto štítkem indikují poruchu v systému. Vypněte a znovu zapněte stroj. Pokud hlášení nezmizí, obraťte se na servisní organizaci Frama.

Informativní hlášení, příčiny a jak je napravit, jsou popsány níže.

### 10.1. FramaOnline2

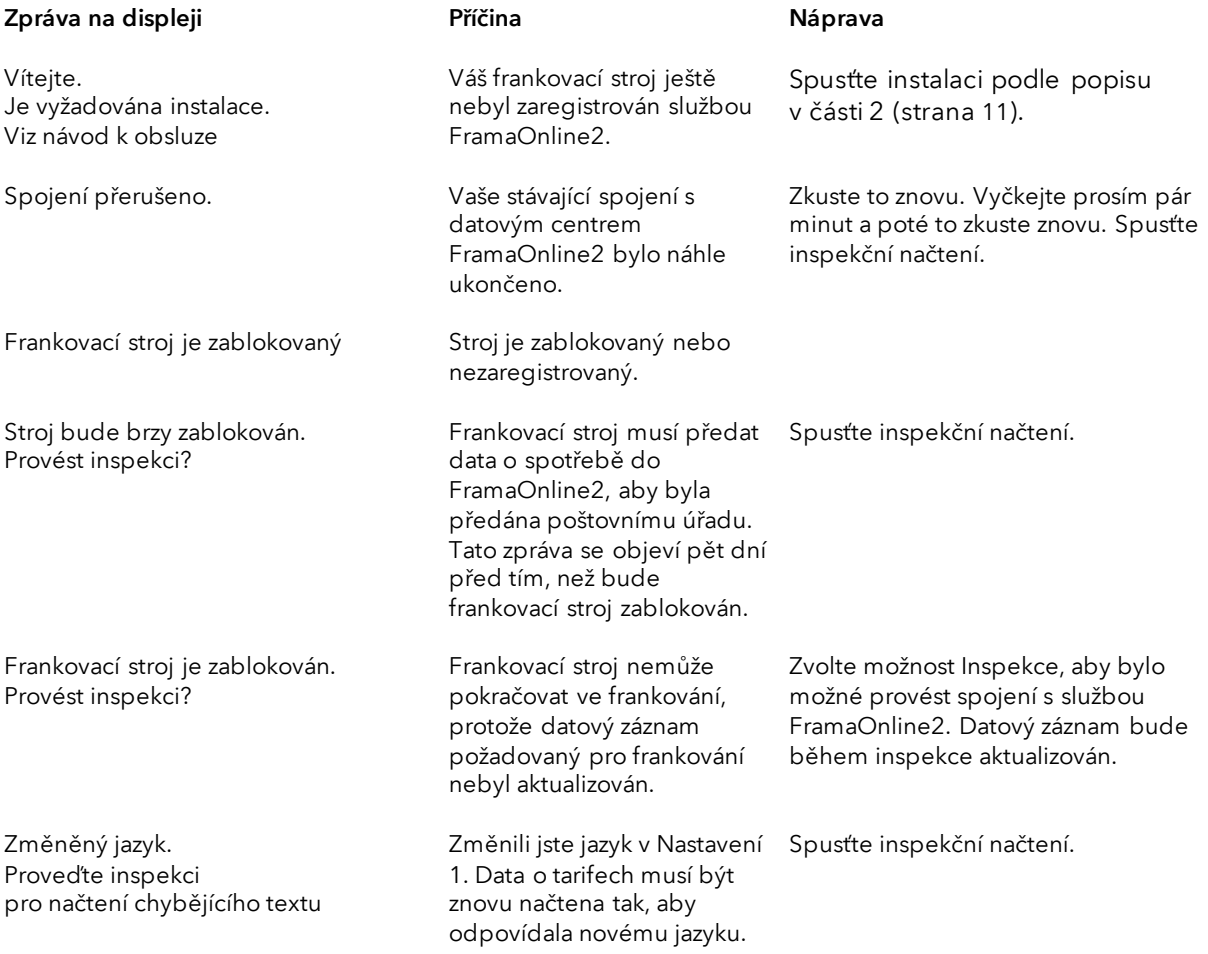

### 10.2. Frama Matrix F82 Hlášení vah

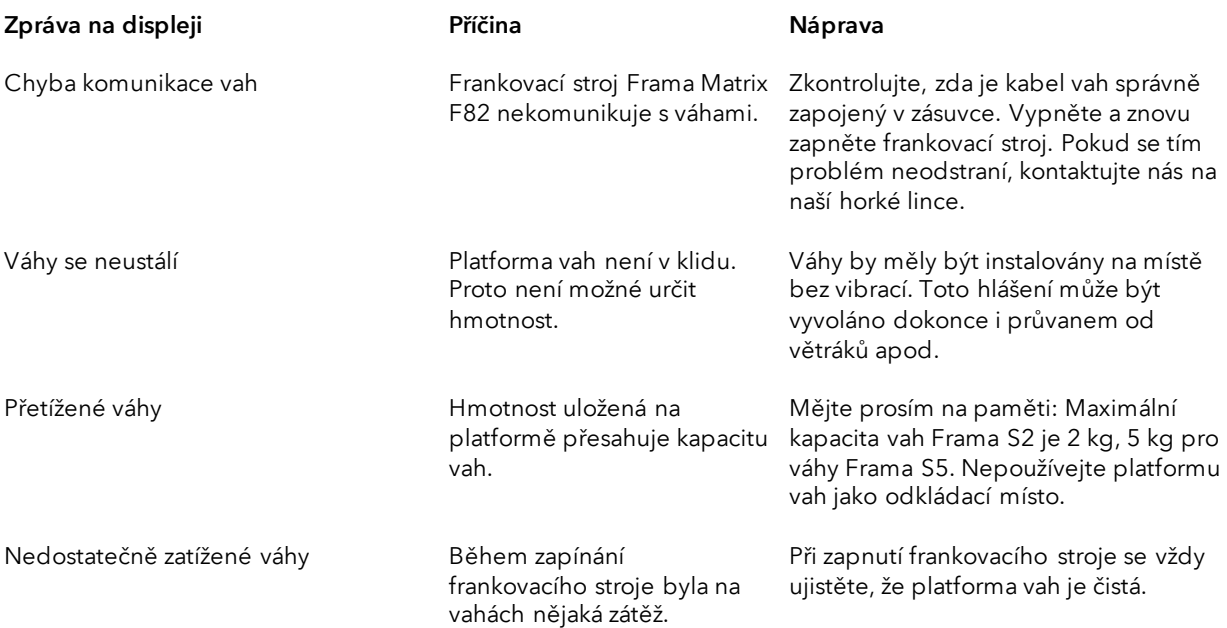

# 10.3. Frama Matrix F82, hodnota/kredit frankování

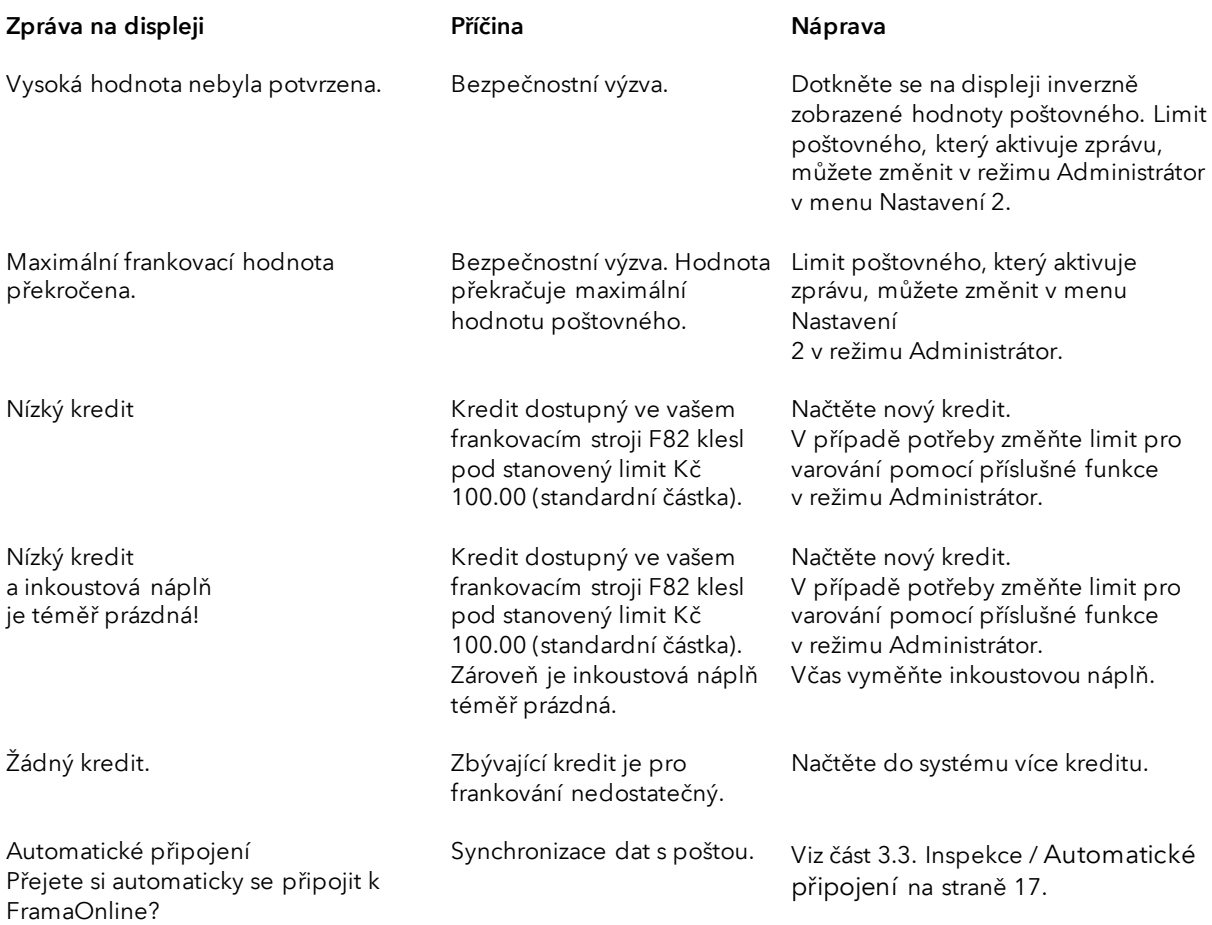

# 10.4. Frama Matrix F82, hlášení nastavení tiskárny

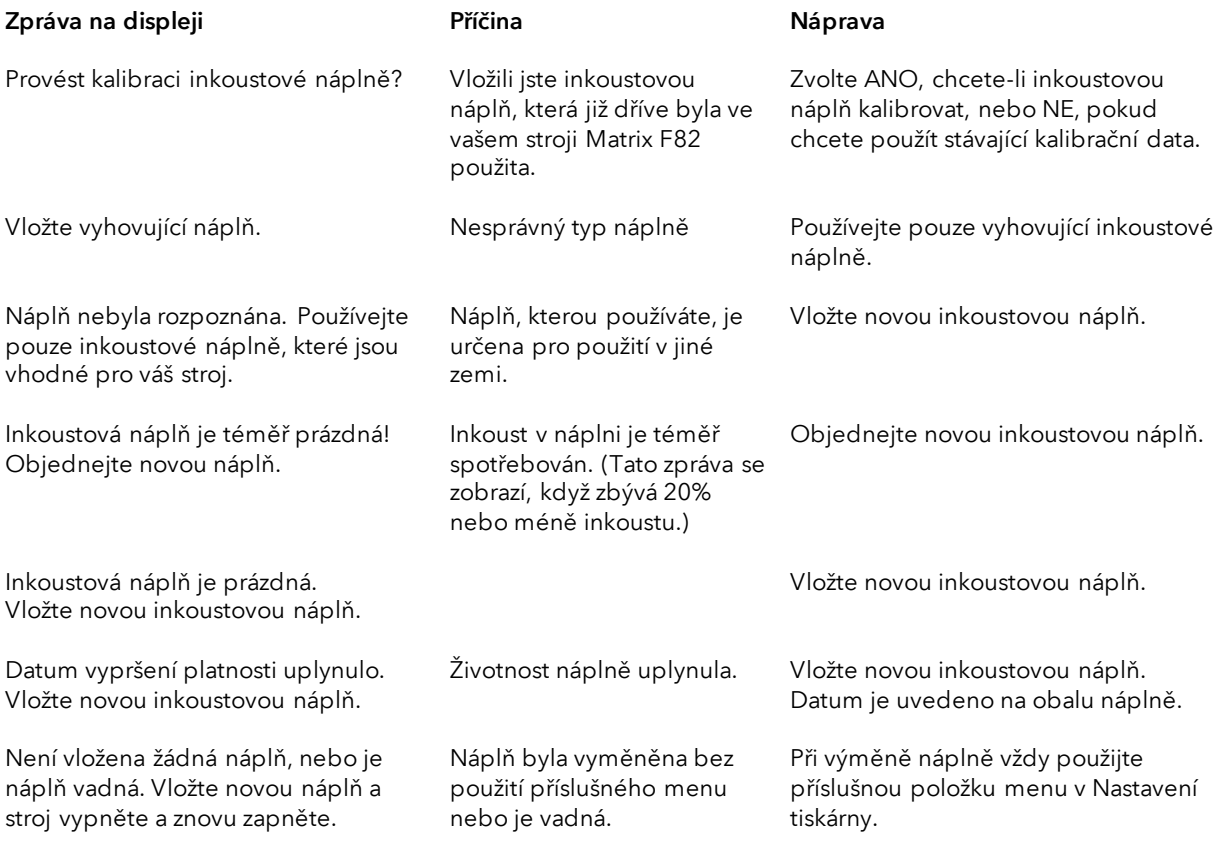

# 10.5. Frama Matrix F82, podavač a tisk

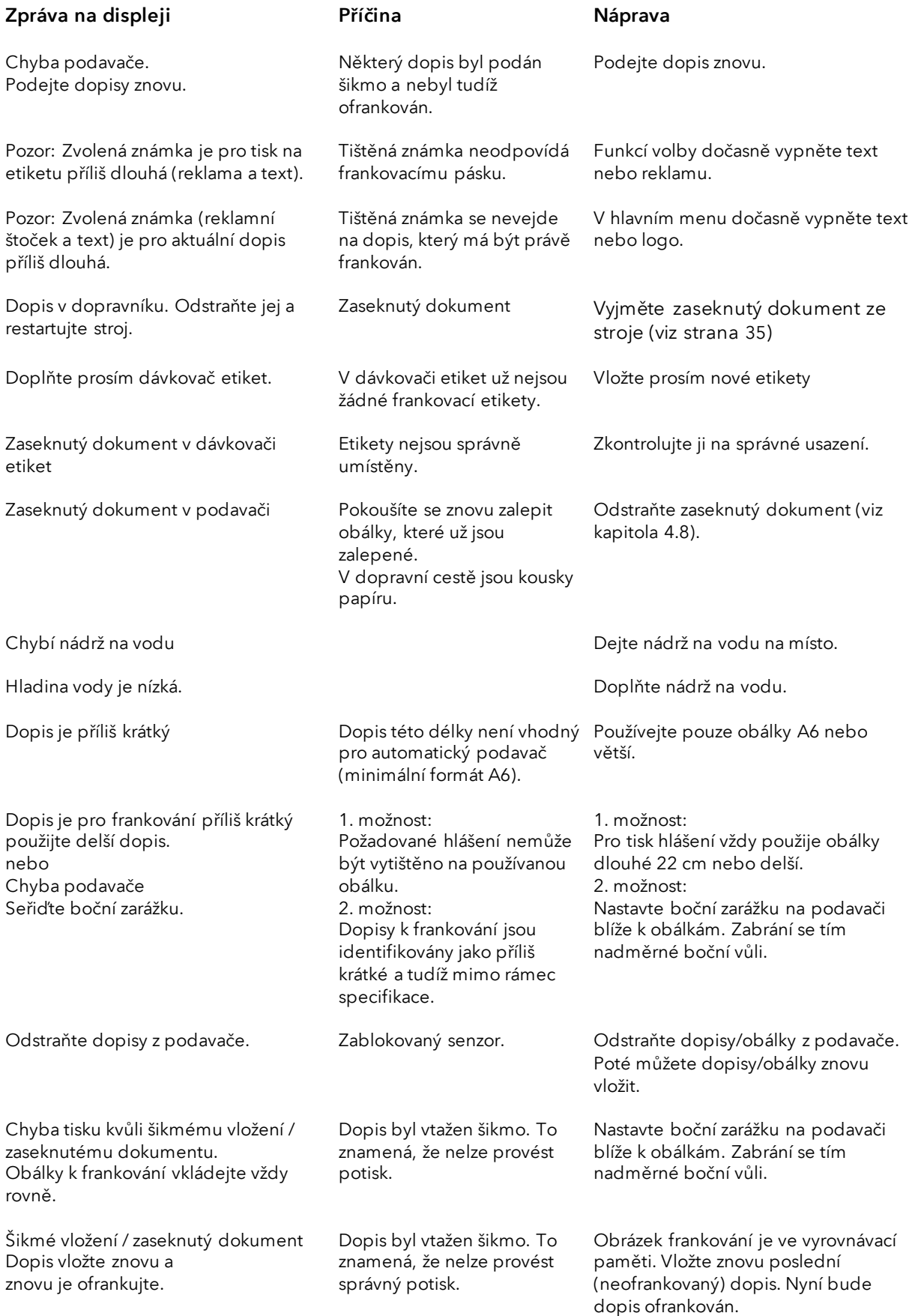

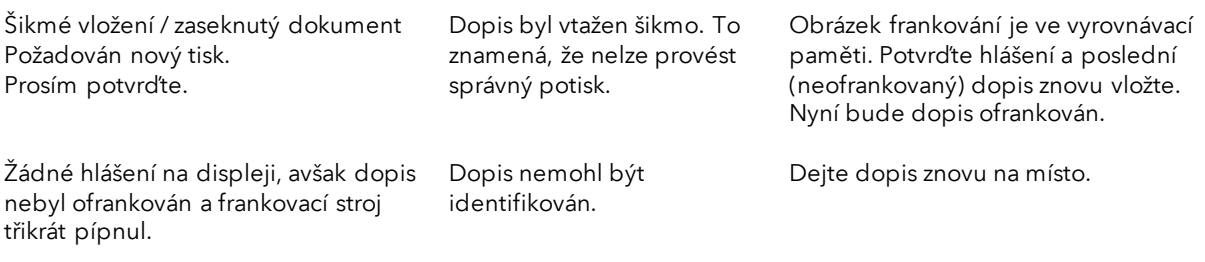

## 11. Technická data

## 11.1. Základní informace

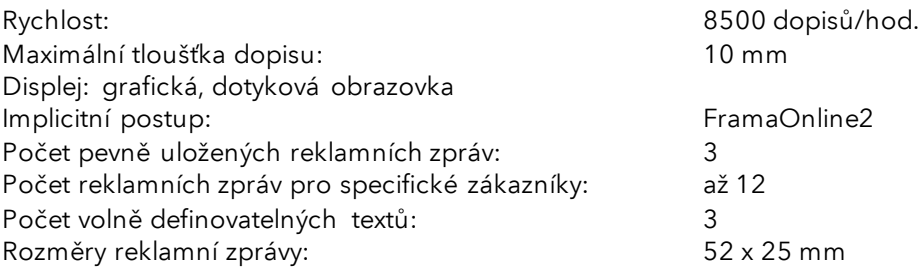

## 11.2. Obálky / rozměry chlopně obálky

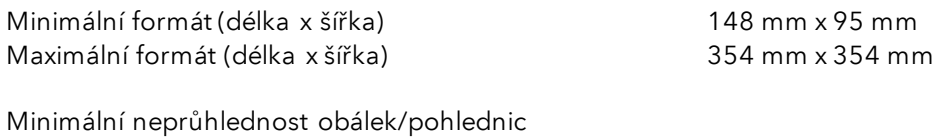

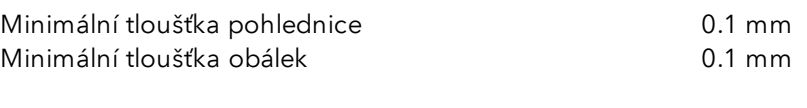

Maximální tloušťka obálky: 10 mm

B4 353x250mm C6 324x229mm B5 250x176mm C5 229x1 62mm 86 176x125mm C6 162x114mm, C6/5 224x114mm

Obrázek: Formáty a rozměry

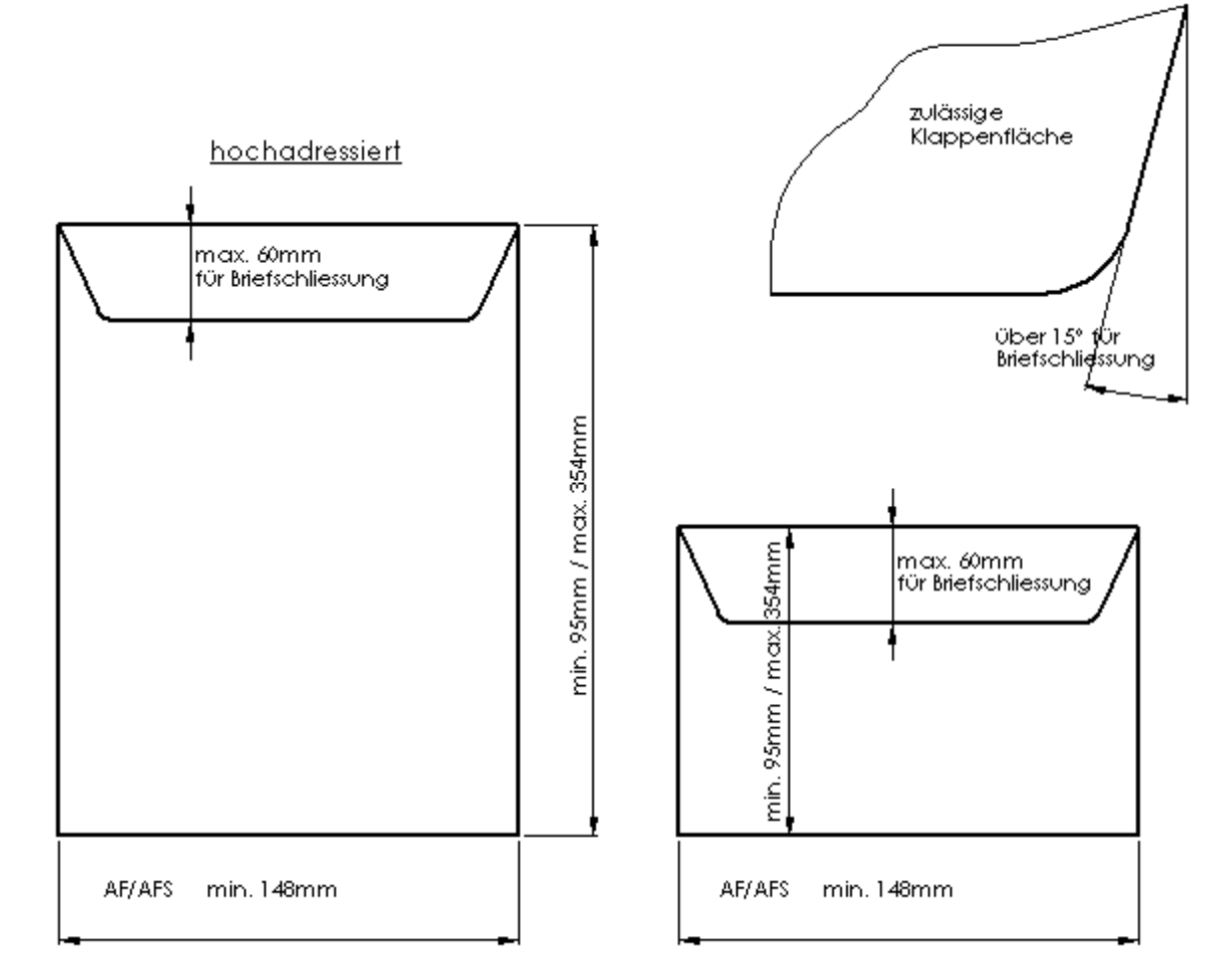

Specifikace chlopně obálky / maximální a minimální rozměry obálky:

Obrázek: Specifikace chlopně obálky pro zalepovač dopisů / maximální a minimální specifikace obálky

### 11.3. Hodnocení napájení

Matrix F82: 24 V DC, 1.5 A (z AF/AFS) Automatický podavač AF/AFS: 90 - 264 V AC, 47-63 Hz, 1.2 A

# 11.4. Rozměry a hmotnost

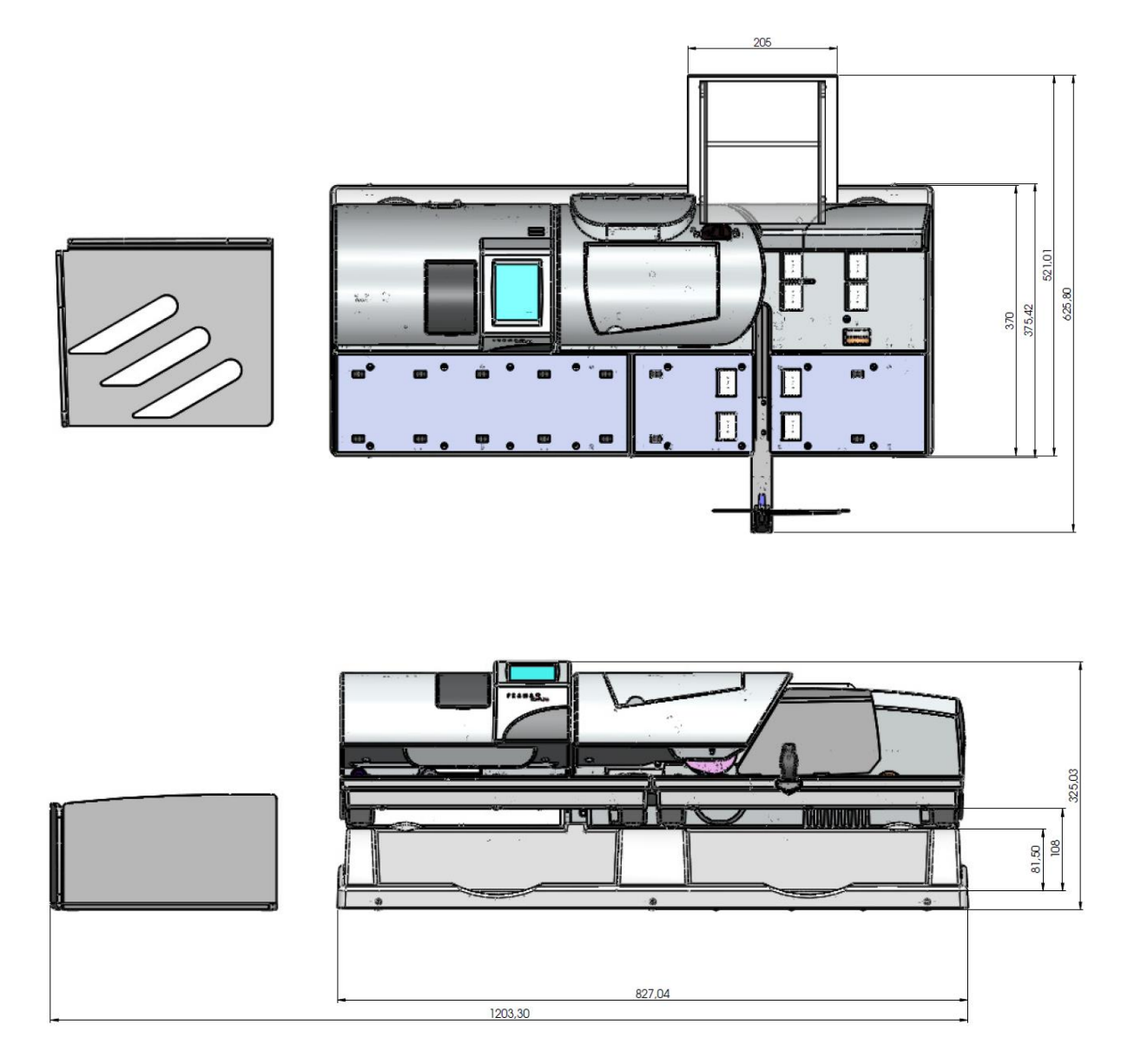

Hmotnost: 18,4 kg

## 11.5. Příslušenství

<https://www.xertec.cz/eshop/korespondence/>

## 11.6. Skladovací a provozní podmínky

### Matrix F82 provozní podmínky:

Teplotní rozsah: 10°C – 40°C Relativní vlhkost vzduchu: 10 % – 80 % (bez kondenzace) Schváleno pouze pro vnitřní použití až do výšky 4000 metrů nad mořem. Kategorie přepětí II Stupeň znečištění 2

### Provozní podmínky inkoustové náplně.

Teplotní rozsah: 10°C – 40°C Relativní vlhkost vzduchu: 10 % – 80 %

### Podmínky skladování inkoustové náplně.

Teplotní rozsah: 10°C – 30°C Relativní vlhkost vzduchu: 5 % – 80 %

## 12. EC Prohlášení o shodě

### v souladu se směrnicí EEC pro nízká napětí 2014/35/ES, příloha III B; z 26.02.2014

Tímto prohlašujeme, že tyto výrobky odpovídají výrobkům níže uvedeným, pokud jde jak o jejich koncepci a konstrukce, tak i o oběh při plnění základních požadavků na bezpečnost a ochranu zdraví definovaných směrnicí o nízkém napětí. V případě svévolné změny výrobku bez našeho souhlasu pozbývá toto prohlášení platnosti.

### Výrobce:

Frama AG Dorfstrasse 6 CH-3438 Lauperswil

### Popis elektrického zařízení:

Název výrobku: Matrix F82 Typ: Frankovací stroj

### Shoda s dalšími platnými směrnicemi/předpisy pro daný výrobek je deklarována:

Směrnice EMC (2014/30/ES) z 26.02.2014

### Odkaz na harmonizované normy:

EN62368-1:2020

EN 55014-1:2006 + A1:2009 + A2:2011 EN 55014-2:2015 EN 55022:2010 EN 55024:2010 + A1:2015 EN 61000-6-1:2007 EN 61000-6-3:2007 + A1:2011 EN 61000-3-2:2014 EN 61000-3-3:2013

Lauperswil, 01.01.2018

 $m.H(m)$ 

Thomas P. Haug Výkonný ředitel

# 13. Index

## $\boldsymbol{A}$

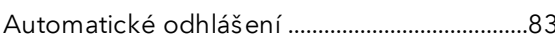

### $\boldsymbol{B}$

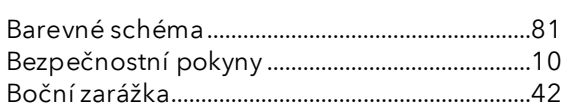

# $\mathcal{C}$

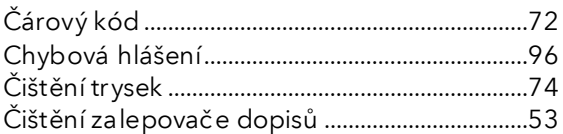

## $\overline{D}$

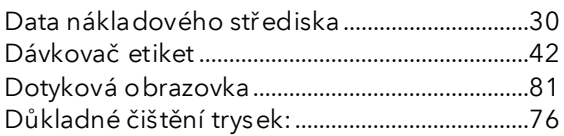

### $\overline{F}$

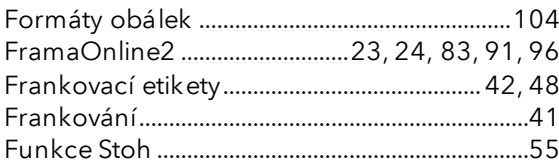

## $H_{\rm}$

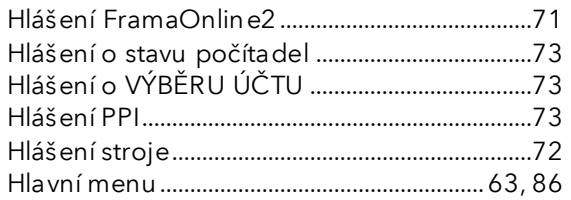

## $\prime$

```
Inspekce / Automatické připojení .....................26
Instalace inkoustové náplně ..................................23
```
## $\pmb{J}$

## $\pmb{\mathcal{K}}$

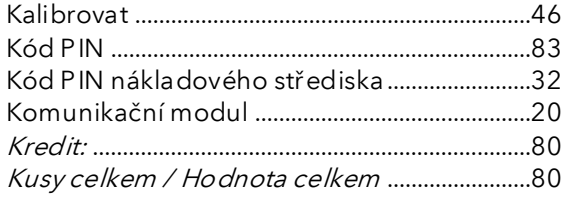

## $\pmb{\mathit{L}}$

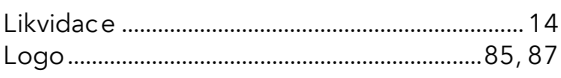

### $\overline{M}$

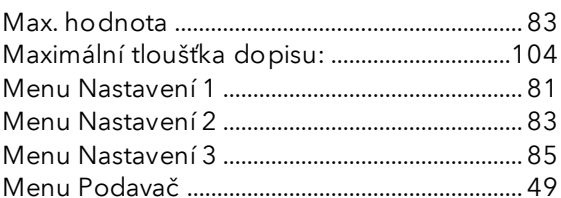

### $\boldsymbol{N}$

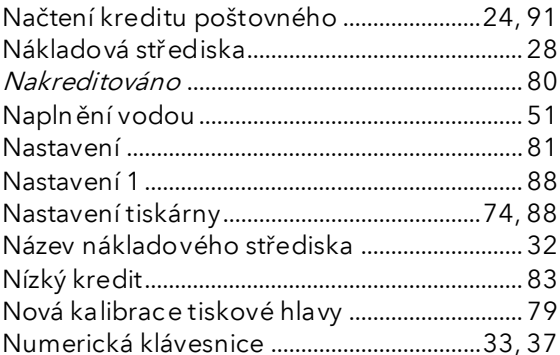

## $\overline{O}$

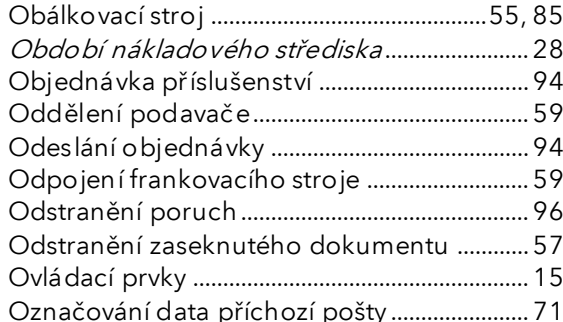

## $\overline{P}$

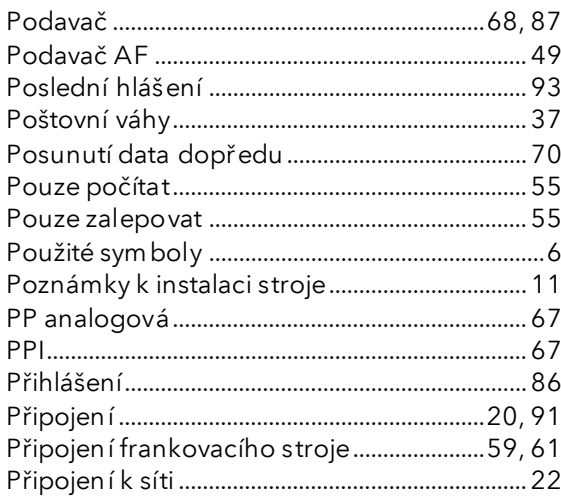

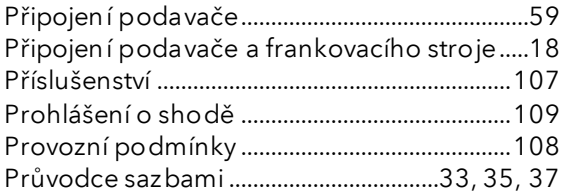

# $\boldsymbol{R}$

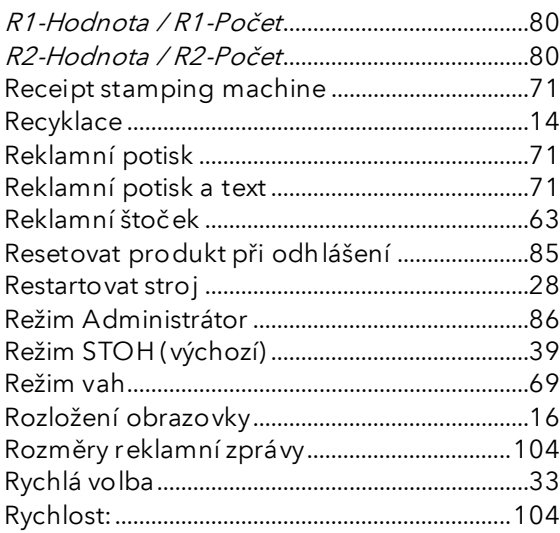

## $\mathcal{S}$

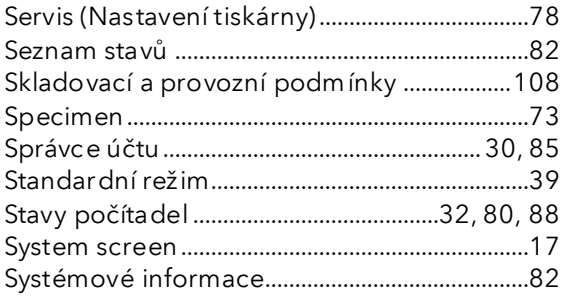

## $\boldsymbol{\mathcal{T}}$

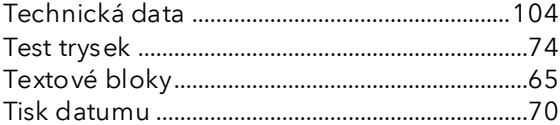

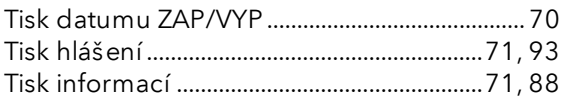

# $\boldsymbol{\mathsf{U}}$

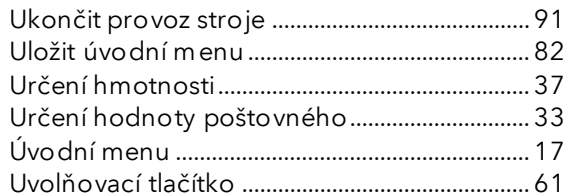

### $\boldsymbol{V}$

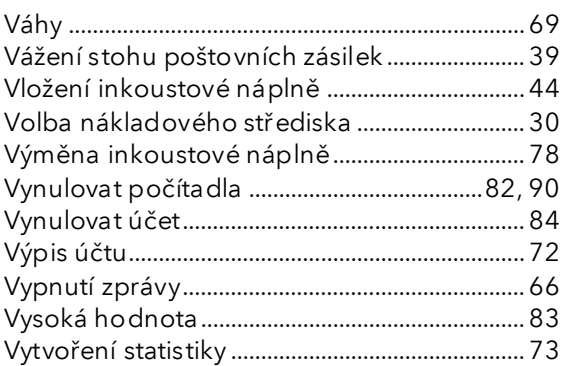

## $\boldsymbol{z}$

Zadání textového bloku reklamního potisku

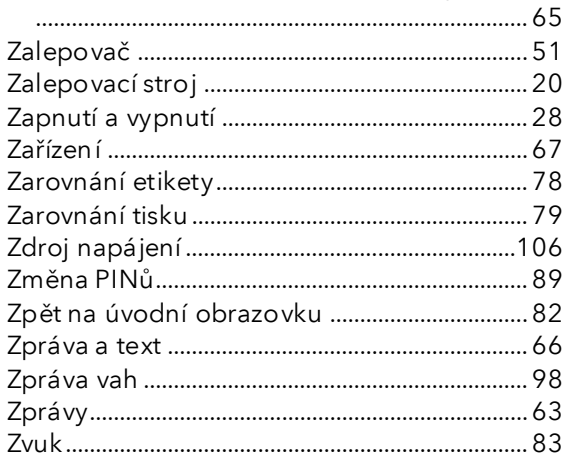

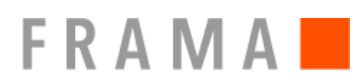

### Kontakty

Zákaznické centrum tel.: +420 225 004 444 [zakaznickecentrum@xertec.cz](mailto:zakaznickecentrum@xertec.cz)

Kreditovací centrum tel.: +420 225 004 212 [frama@xertec.cz](mailto:frama@xertec.cz)

Servis- dispečink tel.: +420 225 004 411 [servis@xertec.cz](mailto:servis@xertec.cz)

<https://www.xertec.cz/eshop/korespondence/>

Švýcarsko

Frama AG Matrix F82 CH-3438 Lauperswil Číslo Dokumentu 1019299 R01.01 – 08/23